# РЕГИСТРАЦИЯ ДОМЕННЫХ ИМЕН В ЗОНЕ .RU

# РУКОВОДСТВО ДЛЯ ПАРТНЕРОВ

# УПРАВЛЕНИЕ УСЛУГАМИ ЧЕРЕЗ WEB-ИНТЕРФЕЙС

ВЕРСИЯ 1.6

© 2007 «Наунет СП»

# Содержание

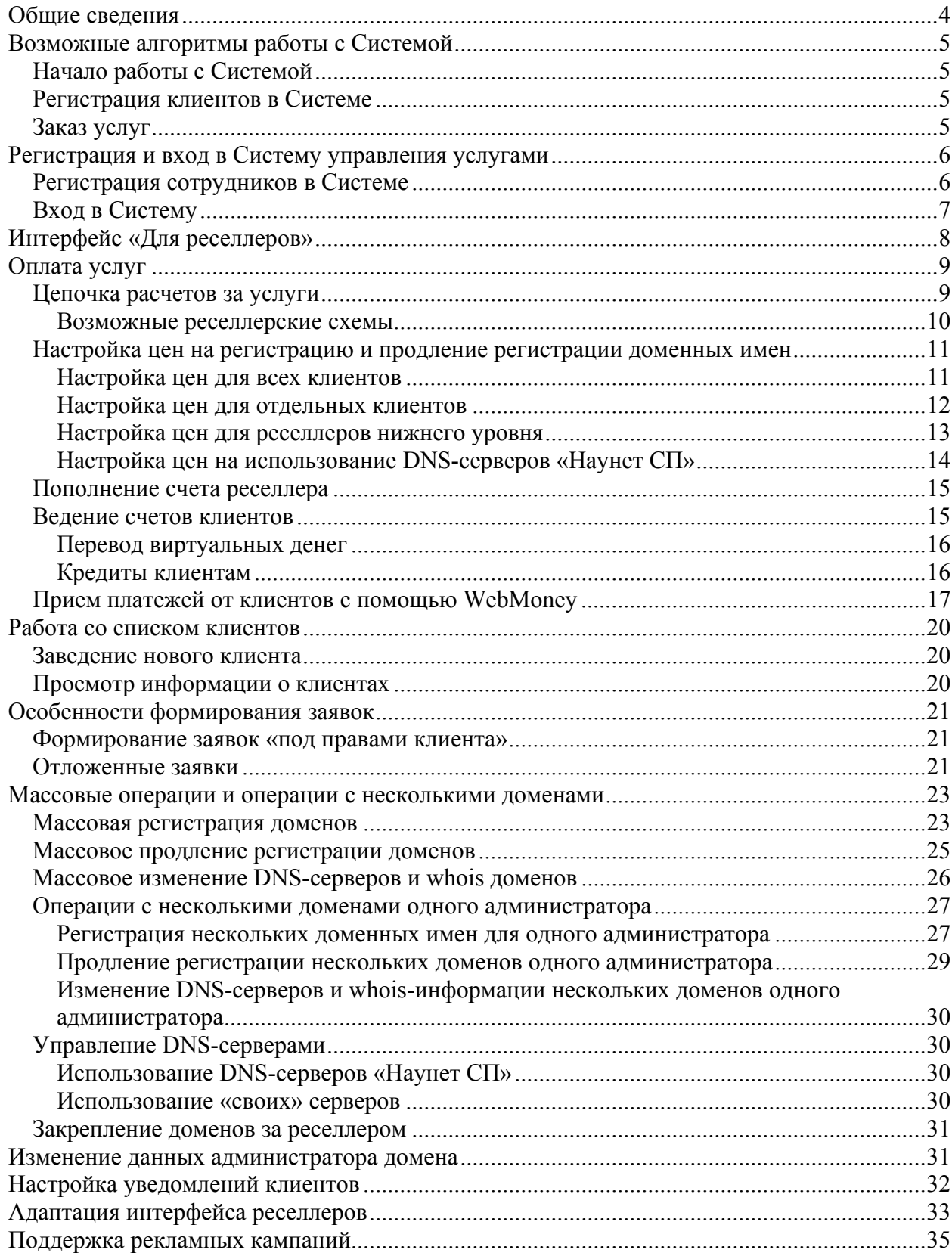

# **Общие сведения**

Клиент «Наунет СП» - юридическое и физическое лицо, зарегистрированное в Системе управления услугами (т.е. имеющее в Системе свою учетную запись).

Реселлер – юридическое лицо или индивидуальный предприниматель, заказывающее услуги, связанные с регистрацией доменных имен второго уровня в зоне RU, для третьих лиц – администраторов доменов. Система управления услугами поддерживает «многоступенчатые» реселлерские схемы.

Услуги, связанные с регистрацией доменных имен, предоставляются после получения Системой управления услугами соответствующих заявок. Заявки могу формировать как реселлеры, так и их клиенты – администраторы доменных имен.

Система управления услугами «Наунет СП» позволяет партнерам-реселлерам самостоятельно выполнять следующие действия, связанные с регистрацией и поддержкой доменных имен в зоне RU:

- настройка цен для клиентов и реселлеров нижнего уровня на регистрацию и продление регистрации доменных имен
- формирование заявки на регистрацию доменного имени, включая массовую (bulk) регистрацию доменных имен;
- формирование заявки на продление регистрации доменного имени , включая массовое (bulk) продление регистрации доменных имен;
- массовое изменение DNS-серверов доменных имен;
- изменение данных о доменном имени (исключая идентификационную информацию администратора доменного имени);
- отмена заявки с отложенной датой выполнения;
- регистрация нового клиента;
- закрепление клиентских доменов за реселлером;
- настройка уведомлений;
- регистрация в Системе сотрудников с разными правами;
- адаптация интерфейса работы с Системой (панели управления).

Заявки на услуги считаются выполненными с момента занесения соответствующей информации в Реестр. Убедиться в том, что указанная в заявке информация внесена в Реестр, можно с помощью сервиса whois.

Операции, выполнение которых связано с риском утраты прав администратора на домен, называются «критическими» и выполняются только сотрудниками «Наунет СП» на основе документов, предоставленных клиентами. К таким операциям относятся:

- изменение идентификационных данных администратора
- передача прав администрирования другому лицу
- смена Регистратора доменного имени
- отказ от домена (аннулирование регистрации).

C каждым клиентом, в интересах которого регистрируется доменное имя, «Наунет СП» заключает договор с персональным идентификационным номером (ПИНом).

# **Возможные алгоритмы работы с Системой**

# *Начало работы с Системой*

Для того, чтобы максимально использовать возможности Системы управления услугами при регистрации (и перерегистрации) доменных имен в интересах третьих лиц следует выполнить ряд несложных шагов:

- 1. зарегистрироваться в Системе и получить статус «реселлер». Если вы хотите стать реселлером – партнером «Наунет СП», для получения статуса напишите нам на domreg@naunet.ru
- 2. зарегистрировать в Системе сотрудников
- 3. для клиентов и реселлеров нижнего уровня задать цены регистрации и перерегистрации доменных имен, а также цены использования DNS-серверов «Наунет СП»
- 4. зарегистрировать в Системе клиентов (и/или реселлеров нижнего уровня)
- 5. настроить уведомления для клиентов и реселлеров нижнего уровня
- 6. при необходимости адаптировать интерфейс Системы (создать свою панель управления).

# *Регистрация клиентов в Системе*

Регистрировать клиентов в Системе можно одним из следующих способов:

- клиенты реселлера регистрируются самостоятельно публичная регистрация через web-интерфейс Системы
- регистрация клиента реселлером через web-интерфейс Системы
- автоматическое заведение нового клиента при обработке заявки на регистрацию доменного имени, полученной по e-mail или через https-шлюз от реселлера (описано в руководствах «Управление услугами с помощью email» и «HTTPSшлюз»).

# *Заказ услуг*

Услуги, связанные с регистрацией доменных имен, можно заказать одним из следующих способом:

- клиенты заказывают услуги самостоятельно через web-интерфейс («Заказ услуги» –> «Регистрация доменов»). В этом случае реселлеру необходимо проставить в Системе цены для клиентов
- услуги для клиентов через web-интерфейс заказывает реселлер (переходя в интерфейс договора клиента)
- с помощью email-заявок или через http-шлюз (описано в руководствах «Управление услугами с помощью email» и «HTTPS-шлюз»).

В этом руководстве приведены инструкции по выполнению «некритических» действий, связанных с регистрацией и поддержкой доменных имен в зоне RU, через web-интерфейс Системы управления услугами.

# **Регистрация и вход в Систему управления услугами**

Работа с Системой управления услугами возможна после создания в Системе вашей учетной записи (регистрации в Системе). При регистрации вы сообщаете данные о себе и получаете авторизационную информацию - логин и пароль - для доступа к Cистеме.

*Внимание. Для защиты от несанкционированных действий в рамках вашего договора необходимо сохранять авторизационную информацию в тайне. Наши советы:* 

*- распечатайте письмо с авторизационной информацией (или регистрационную карточку при смене пароля) и храните в надежном, недоступном для посторонних месте* 

*- следите за актуальностью информации (реквизитов, контактной информации и т.д.), которую вы ввели в Систему при регистрации, своевременно вносите необходимые изменения. Например, от актуальности контактного e-mail зависит, будете ли вы вовремя получать необходимые уведомления по услугам.* 

После заключения договора на оказание услуг, связанных с регистрацией и поддержкой доменных имен в домене RU в интересах третьих лиц, сотрудники «Наунет СП» задают для вашей учетной записи признак «реселлер».

Зарегистрироваться в Системе можно как через web-интерфейс, так и с помощью e-mail.

# *Регистрация сотрудников в Системе*

Различные действия в Системе управления услугами могут выполняться вашими уполномоченными сотрудниками. Система позволяет зарегистрировать нужное число сотрудников. Для ограничения набора операций, которые могут выполнять сотрудники, при регистрации можно задавать разные уровни ответственности и прав.

Для предоставления доступа к сотрудникам интерфейсу управления услугой следует:

- на закладке «Сотрудники» в вертикальном меню нажать ссылку «добавить сотрудника»
- в открывшемся интерфейсе ввести необходимую информацию и нажать кнопку «Регистрировать».

На адрес, указанный при регистрации сотрудника, а также на контактный адрес договора будет отправлена регистрационная карточка сотрудника.

Для назначения сотруднику прав и уровня ответственности, соответствующих его полномочиям, следует:

- на закладке «Сотрудники» в вертикальном меню нажать ссылку «Список сотрудников» и выбрать нужного сотрудника
- в открывшемся интерфейсе в полях «Ответственность» и «Права» из выпадающих списков выбрать нужные значения:
	- o «Ответственность» в данном контексте это возможность работы сотрудника с доменом соответствующего (или ниже) уровня доступа (определяется в поле «Уровень доступа» в интерфейсе управления доменом, «Параметры домена»  $\rightarrow$  «Просмотр параметров»)
	- o «Права» определяют набор функций, которые может выполнять данный сотрудник. Рекомендуем определять права сотрудников в зависимости от их компетентности и уровня доверия :) «Расширенные» права позволяют

сотруднику совершать основные операции и управлять платежами. «Полные» права должны быть у владельца аккаунта и, если есть возможность, у когонибудь, кто мог бы подменять владельца в случае экстренных ситуаций

Здесь же при необходимости можно изменить контактный e-mail сотрудника

• нажать кнопку «Сохранить изменения».

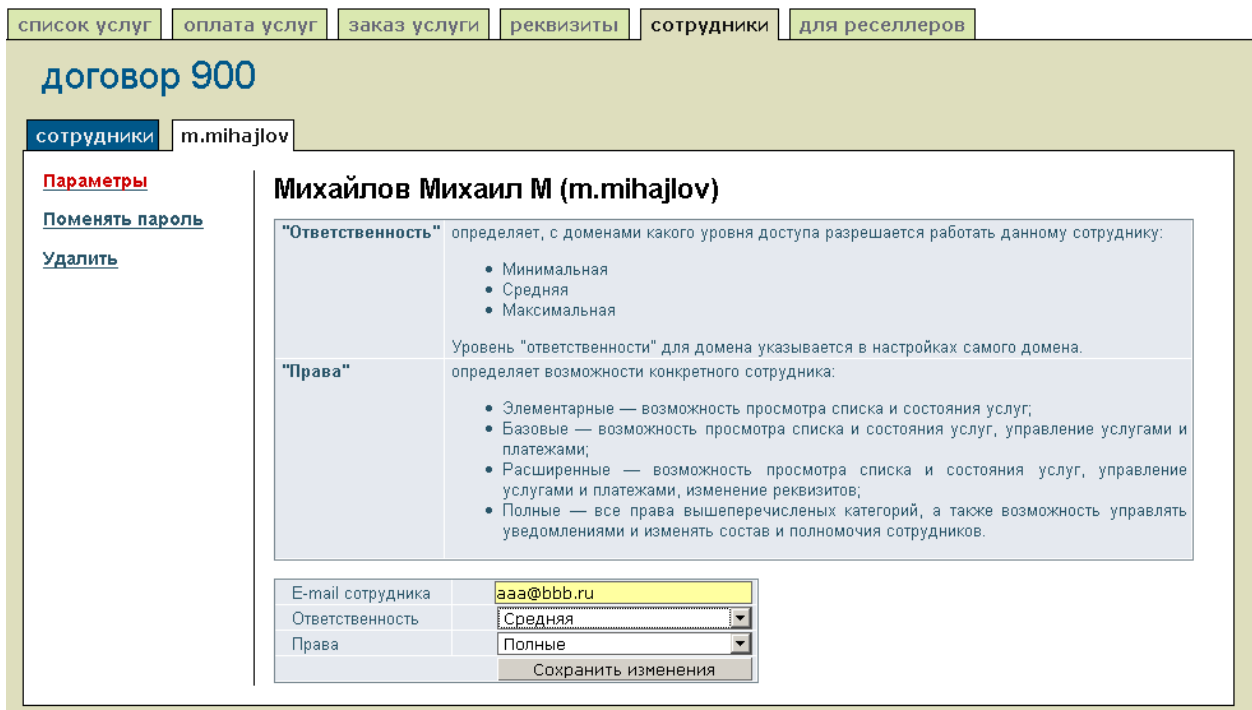

# *Вход в Систему*

Интерфейс входа в Систему управления услугами (по адресу http://client.naunet.ru/) предоставляет возможность либо зарегистрироваться в Системе, либо ввести авторизационную информацию – логин и пароль.

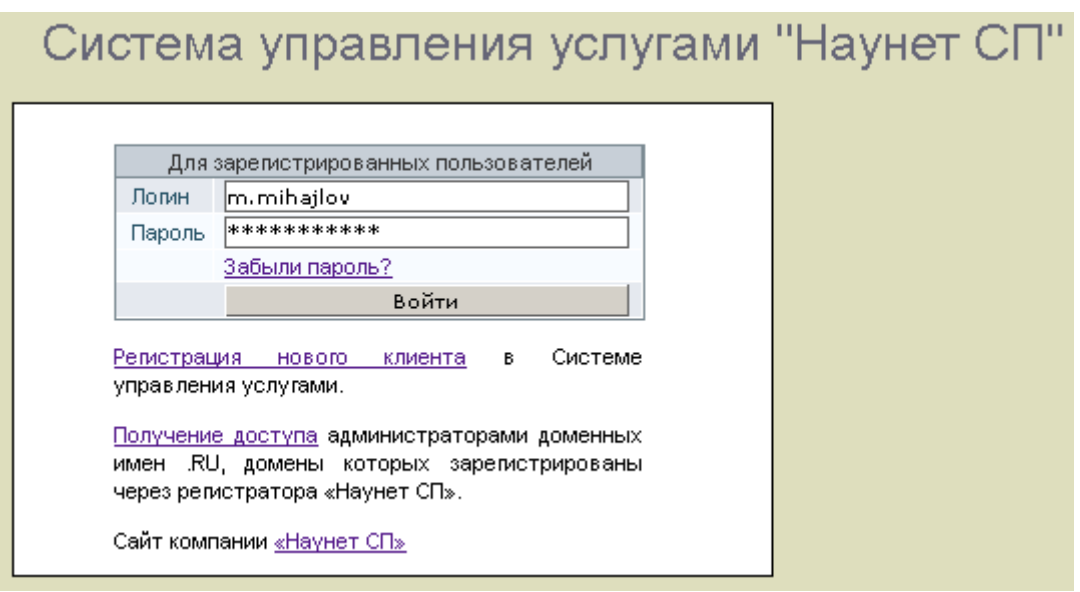

В случае утраты пароля следует нажать на ссылку «Забыли пароль?». На адрес электронной почты, указанный в договоре, будут высланы инструкции и ссылка для формирования нового пароля.

Использовать этот интерфейс для входа в Систему могут: реселлеры, уполномоченные сотрудники и клиенты реселлеров. Регистрация сотрудников описана в следующем раздел, регистрация клиентов в Системе описана ниже в разделе «Заведение нового клиента». При регистрации Система формирует для каждого сотрудника и клиента индивидуальный пароль для авторизации. Авторизационная информация для сотрудников и клиентов высылается на контактный адрес вашего договора с «Наунет СП».

*Замечание. Клиенты могут также самостоятельно получить авторизационную информацию для входа в Систему с помощью ссылки «Получение доступа администраторами доменных имен .RU, домены которых зарегистрированы через регистратора «Наунет СП». На адрес электронной почты администратора домена будут высланы логин и ссылка для формирования пароля.* 

# **Интерфейс «Для реселлеров»**

Для удобства работы партнеров «Наунет СП» в Системе управления услугами есть раздел «Для реселлеров» (закладка «Для реселлеров» основного меню Системы). Раздел отображается для учетных записей с признаком «реселлер», его функционал зависит от услуг, с которыми работает партнер.

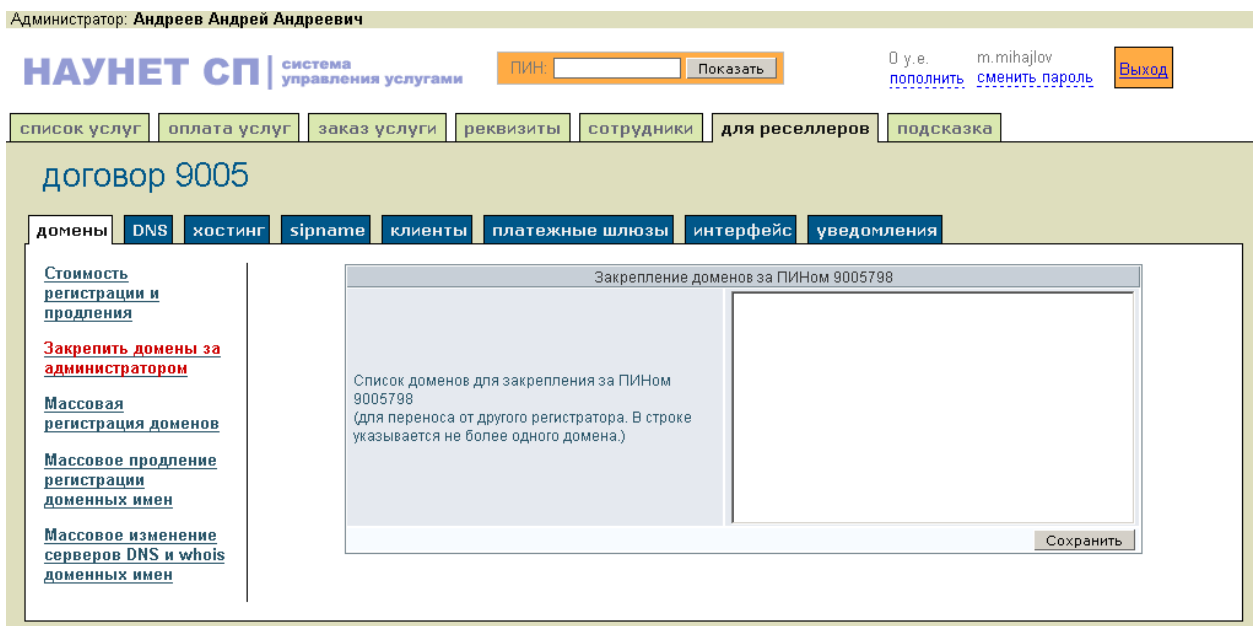

В верхней части интерфейса расположен «локатор», предназначенный для перехода к договорам клиентов, зарегистрированным в Системе.

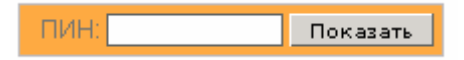

C каждым клиентом, в интересах которого регистрируется доменное имя, «Наунет СП» заключает договор с персональным идентификационным номером (ПИНом). Партнеры «Наунет СП» имеют возможность работать с Системой как в рамках своего договора, так и в рамках договоров своих клиентов. Для этого в поле ПИН в верхней части интерфейса «Для реселлеров» следует ввести нужный номер договора (или название услуги) и нажать кнопку «Показать». В случае наличия прав на такое действие будет совершен переход на

управление этим договором. В случае если у сотрудника нет прав для перехода на ПИН клиента, в доступе будет отказано.

В правой верхней части интерфейса расположена область оператора, т.е. пользователя, логин и пароль которого использовались для входа в Систему. Все действия, выполненные в Системе в рамках данного сеанса работы оператора, считаются выполненными этим оператором. Область оператора содержит:

- ссылку «пополнить пароль» для быстрого перехода в интерфейс пополнения баланса раздела «оплата услуг»
- ссылку «сменить пароль» для перехода в интерфейс смены пароля оператора
- кнопку «Выход» для окончания сеанса работы оператора с Системой.

*Внимание. Закрытие окна браузера НЕ приводит к окончанию сеанса работы оператора с Системой. Для закрытия сеанса необходимо использовать кнопку «Выход».* 

Интерфейс раздела «Для реселлеров» также включает:

- o номер договора партнера с «Наунет СП»
- o горизонтальное меню для перехода в подразделы
- o вертикальное меню в виде ссылок (меню операций) для работы в выбранном подразделе
- o рабочую область, предназначенную для ввода данных или отображения информации Системы.

Возможна «кастомизация» интерфейса реселлера, т.е. адаптация интерфейса по вашим пожеланиям (описано ниже в разделе «Адаптация интерфейса»), а также обращение к вашему интерфейсу Системы по указанному вами доменному имени.

# **Оплата услуг**

# *Цепочка расчетов за услуги*

Система управления услугами поддерживает «многоступенчатые» реселлерские схемы.

В общем виде схема выглядит так:

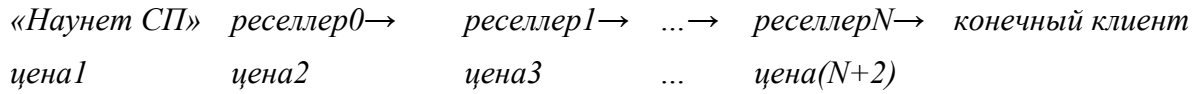

Здесь «реселлер0» - партнер «Наунет СП» по оказанию услуг, связанных с регистрацией доменных имен в интересах третьих лиц, «реселлер1» - партнер «реселлера 0», конечный клиент – администратор доменного имени.

Основные принципы работы этих схем:

1. расчеты за услуги, оказанные конечным пользователям – администраторам доменов, «Наунет СП» осуществляет только с «реселлером 0», т.е. на счет «Наунет СП» списываются деньги только со счета партнера «Наунет СП». При этом Система позволяет отслеживать списание денег по всей цепочке (реселлер0 –  $\text{pecen} = 1 - \dots - \text{pecen} = \text{pecen} - \text{Rone} + \text{pecen}$ 

- 2. начало цепочки расчетов за услугу (т.е. договор, с которого начинается движение денег):
	- договор оператора (реселлера или клиента, логин и пароль которого использовались для входа в Систему управления услугами)
	- либо договор клиента, если заказ услуги осуществляется реселлером в интерфейсе договора клиента и в поле «Выполнить заявку под правами» выбрано значение, соответствующее договору клиента
- 3. списание денег идет вверх от начала цепочки до счета реселлера партнера «Наунет СП», с которого списываются деньги на счет «Наунет СП».

Таким образом, сотрудники реселлера (при наличии соответствующих прав) могут переходить в интерфейсы договоров более низкоуровневых реселлеров и клиентов и выполнять операции от их лица (и за их счет и выше по цепочке) или от своего лица - за свой счет.

*Внимание. Для реализации этой схемы через счет «Наунет СП» можно пополнять только счет реселлера – партнера «Наунет СП». Приход денег на счет «Наунет СП» для пополнения любых других счетов (реселлеров нижнего уровня и конечных клиентов) считается ошибочным и зачислен не будет.* 

#### **Возможные реселлерские схемы**

1. Реселлер получает от администратора доменного имени заявку на регистрацию или продление регистрации доменного имени и формирует соответствующую заявку в Системе управления услугами. Администратор при этом с Системой управления услугами не работает, счет администратору выставляет реселлер. По этой схеме часто работают, например, «хостеры» - партнеры «Наунет СП».

2. Администратор доменного имени самостоятельно с помощью Системы управления услугами формирует заявку на услугу. В этом случае вам необходимо сформировать цены для администраторов (закладка «Для реселлеров», раздел «Домены», ссылка вертикального меню «Стоимость регистрации и продления»). Для обработки заявки от администратора на его лицевом счете в Системе управления услугами должна быть сумма, равная установленной вами цене услуги. Списание денег идет вверх от счета администратора до счета ресллера – партнера «Наунет СП», с которого списываются деньги на счет «Наунет СП». Пополнение счета администратора описано ниже в разделе «Ведение счетов реселлеров».

#### *Пример*

Пусть XXX – номер договора партнера - реселлера «Наунет СП», YYY – номер договора субреселлера XXX, ZZZ – номер договора клиента YYY.

В этом случае схема выглядит так:

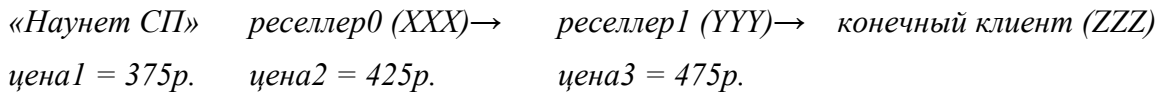

(Все цены приведены для примера)

Все три участника пополнили свои счета:

• реселлер-партнер перечислил на счет «Наунет СП» 10000р. (например, переводом через банк)

- субреселлер оплатил реселлеру (любым способом, например, наличными ) 2000р, реселлер их зачислил как «виртуальные деньги» на лицевой счет YYY
- клиент перевел субреселлеру предоплату регистрации доменного имени (например, YYY сконфигурировал прием WebMoney и ZZZ зачислил на его кошелек 475р. и получил их, соответственно, себе на счет ZZZ).

Для простоты предположим, что все балансы рассматриваемых договоров до пополнения были нулевые, тогда балансы договоров после пополнения:

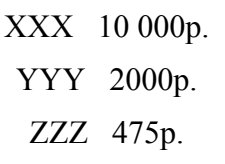

Возможны следующие сценарии регистрации доменного имени для клиента ZZZ:

- XXX регистрирует домен для ZZZ «под своими правами». При этом баланс XXX будет уменьшен на 375р.
- ZZZ регистрирует домен для себя. Баланс ZZZ будет уменьшен на 475p., баланс YYY будет уменьшен на 425р., баланс XXX будет уменьшен на 375р. Аналогичные изменения балансов будут происходить, если XXX регистрирует домен для ZZZ под правами ZZZ (это удобно, например, когда ZZZ пришел в офис XXX за консультацией)
- YYY регистрирует домен для ZZZ «под своими правами». При этом баланс YYY будет уменьшен на 425р., баланс XXX – на 375р.

Возможный сценарий регистрации субреселлером (YYY) N доменов (для простоты пусть N=100) в офисе реселлера (XXX):

• XXX заходит в интерфейс договора YYY и регистрирует эти 100 доменов «под своими правами». Со счета XXX будет списано (375\*100)р. Если в этот момент времени на счете XXX меньше денег, то заявки, на которые денег не хватит, будут ждать пополнения счета в состоянии «money\_wait» и будут выполнены, как только деньги появятся. При этом баланс YYY не изменится, расчеты между реселлером и субреселлером не будут отражены в Системе.

### *Настройка цен на регистрацию и продление регистрации доменных имен*

### **Настройка цен для всех клиентов**

Для настройки цен для всех вновь регистрируемых клиентов и реселлеров нижнего уровня (цен «по умолчанию») на услуги регистрации и продление регистрации доменных имен следует:

- на закладке «Для реселлеров» в вертикальном меню подраздела «Домены» нажать ссылку «Стоимость регистрации и продления»
- в открывшемся интерфейсе в разделе «Настройки стоимости регистрации для *Номер договора реселлера*» отражены цены за услуги, которые «Наунет СП» оказывает реселлеру в интересах третьих лиц
- в разделе «Настройки стоимости регистрации для клиентов *Номер договора реселлера*» задать нужные значения для клиентов. Эти цены будут использоваться по умолчанию при расчетах партнера - реселлера со своим клиентом, если для данного клиента не заданы специальные цены
- при необходимости измените валюту клиентских цен

*Замечание. По умолчанию цены задаются в валюте, которая на момент регистрации клиента в Системе установлена как «валюта нового клиента» (подраздел «Клиенты» ->ссылка в вертикальном меню «Свойства нового клиента»).* 

- оплата услуг список услугзаказ услуги реквизиты **СОТРУДНИКИ** для реселлеров договор 900 домены DNS **ХОСТИНГ** sipname клиенты платежные шлюзы интерфейс уведом. Стоимость Настройки 900 регистрации и Статус договора: реселлер продления Если не указать цен в соответсвующих полях - регистрация доменов будет не возможна Закрепить домены за Настройки стоимости регистрации для 900 агентом Регистрация Продление Зона Валюта .RU  $10<sub>1</sub>$  $10<sub>1</sub>$ v.e. Массовая COM v.e. регистрация доменов NET. v.e. Массовое продление ORG v.e. регистрации **BIZ** v.e. доменных имен **NAME** y.e. **INFO** y.e. Массовое изменение Настройки стоимости регистрации для клиентов 9005792 серверов DNS и whois RU. 12 12  $USD$   $\rightarrow$ доменных имен .COM  $USD$   $\rightarrow$  $USD$   $\rightarrow$ .NET .ORG USD.  $\vert \cdot \vert$  $USD$   $\boxed{\blacksquare}$ **BIZ** .NAME  $USD$   $\rightarrow$ **INFO**  $\overline{USD}$   $\overline{M}$ Сохранить изменения
- нажать кнопку «Сохранить изменения».

#### **Настройка цен для отдельных клиентов**

Система позволяет задавать для разных клиентов – администраторов доменных имен реселлера разные цены на услуги регистрации и продление регистрации доменных имен. Для задания специальных цен для клиента следует:

- перейти в интерфейс договора этого клиента (с помощью локатора или выбрав нужный договор в списке клиентов)
- на закладке «Для реселлеров» в вертикальном меню подраздела «Домены» нажать ссылку «Стоимость регистрации и продления»
- в поле «Статус договора» из выпадающего списка выбрать значение «клиент»
- в открывшемся интерфейсе в разделе «Настройки стоимости регистрации для клиентов *Номер договора клиента*» заменить значения по умолчанию (заданные для всех клиентов) на нужные. Эти цены будут использоваться при расчетах реселлера с данным клиентом
- при необходимости измените валюту клиентских цен

*Замечание. По умолчанию цены задаются в валюте, которая на момент регистрации клиента в Системе установлена как «валюта нового клиента» (подраздел «Клиенты» ->ссылка в вертикальном меню «Свойства нового клиента»).* 

- список услуг оплата услуг заказ услуги реквизиты сотрудники для реселлеров договор 9008 домены DNS **ХОСТИНГ** sipname **клиенты** платежные шлюзы интерфейс уведом Стоимость Настройки 9008. регистрации и Статус договора: клиент  $\vert \cdot \vert$ продления Если не указать цен в соответсвующих полях - регистрация доменов будет не возможна. Закрепить домены за Настройки стоимости регистрации для 9008. агентом Зона Регистрация Продление Валюта  $USD$   $\boxed{-}$ .RU  $\overline{12}$  $\overline{12}$ Массовая  $USD$   $\lceil - \rceil$ регистрация доменов **COM**  $\overline{USD}$   $\overline{+}$ **NET** Массовое продление  $USD$   $\lceil - \rceil$ ORG. регистрации  $USD$   $\lceil - \rceil$ BIZ. доменных имен  $USD$   $\rightarrow$ **NAME** Массовое изменение **INFO**  $USD$   $\rightarrow$ серверов DNS и whois Сохранить изменения доменных имен
- нажать кнопку «Сохранить изменения».

#### **Настройка цен для реселлеров нижнего уровня**

Система позволяет задавать цены на регистрацию и продление регистрации доменных имен для тех клиентов реселлера, которые будут оказывать эти услуги в интересах третьих лиц (т.е. для «реселлеров нижнего уровня»). Для задания таких цен следует:

- перейти в интерфейс договора такого клиента (с помощью локатора или выбрав нужный договор в списке клиентов)
- на закладке «Для реселлеров» в вертикальном меню подраздела «Домены» нажать ссылку «Стоимость регистрации и продления»
- в поле «Статус договора» из выпадающего списка выбрать значение «реселлер»
- в открывшемся интерфейсе в разделе «Настройки стоимости регистрации для *Номер договора клиента*» задать цены за услуги, которые реселлер будет оказывать своему клиенту-реселлеру в интересах третьих лиц
- в разделе «Настройки стоимости регистрации для клиентов *Номер договора клиента*» задать нужные значения для клиентов. Эти цены будут использоваться по умолчанию при расчетах субреселлера со своим клиентом, если для данного клиента не заданы специальные цены
- при необходимости измените валюту цен для реселлеров нижнего уровня

*Замечание. По умолчанию цены задаются в валюте, которая на момент регистрации клиента в Системе установлена как «валюта нового клиента»* 

*(подраздел «Клиенты» ->ссылка в вертикальном меню «Свойства нового клиента»).* 

• нажать кнопку «Сохранить изменения».

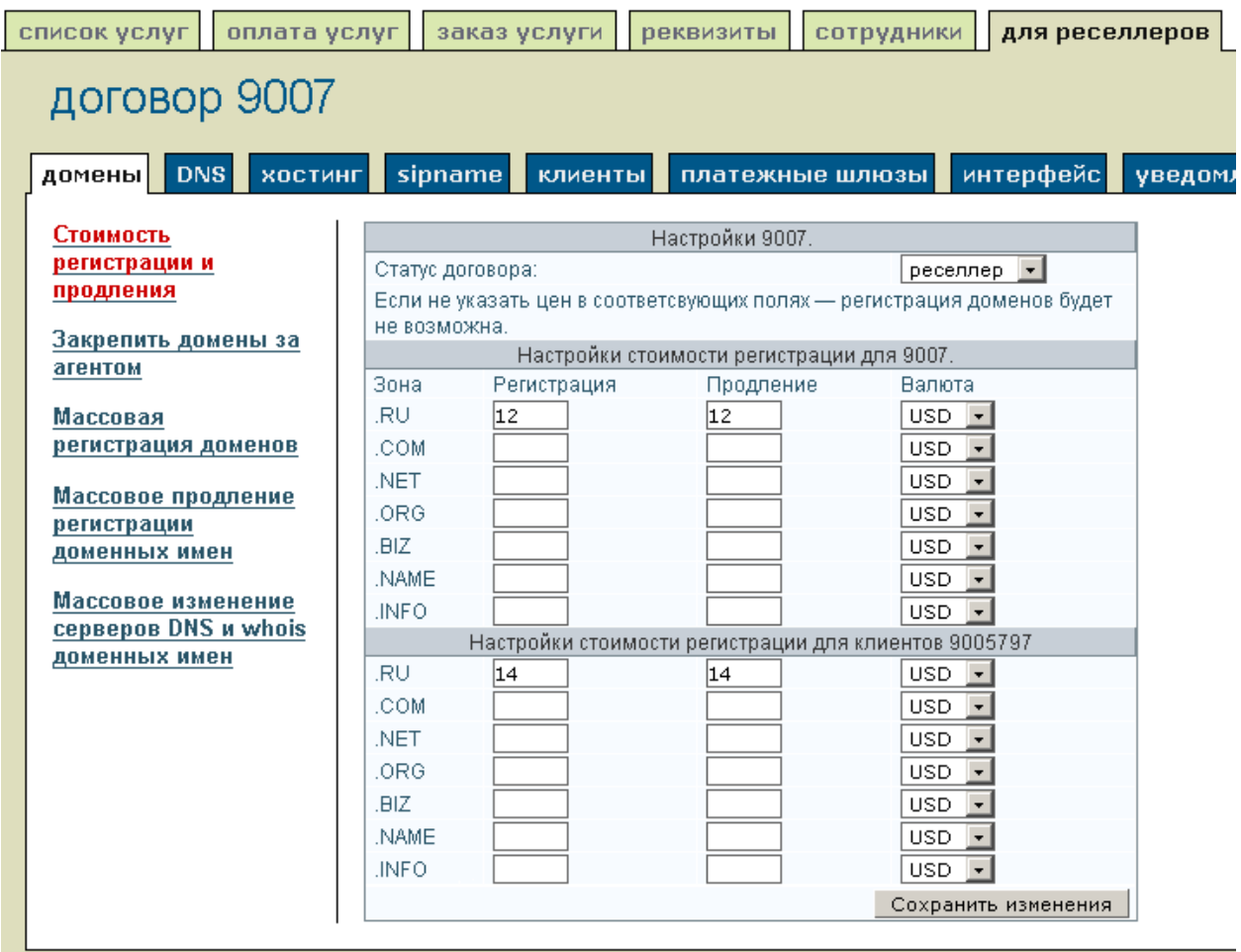

#### *Внимание.*

*I. При приеме заявки от реселлера на услуги, связанные с регистрацией доменного имени в интересах третьих лиц, стоимость соответствующей услуги всегда списывается с лицевого счета реселлера – партнера «Наунет СП». Даже если его клиент (реселлер нижнего уровня или администратор доменного имени) перечислил оплату услуги на свой лицевой счет в Системе управления услугами.* 

*II. При приеме заявок на первоначальную регистрацию доменного имени сумма в размере стоимости услуги блокируется на лицевом счете реселлера при поступлении заявки, а списывается после оказания соответствующей услуги.* 

#### **Настройка цен на использование DNS-серверов «Наунет СП»**

Логика задания цены использования наших DNS-серверов аналогична логике задания цен на регистрацию и продление регистрации доменных имен:

• Система позволяет задать цены для вновь регистрируемых клиентов и реселлеров нижнего уровня (цены по умолчанию). Эти цены задаются на закладке «Для реселлеров» (ссылка «Стоимость серверов DNS «Наунет СП»» в вертикальном меню подраздела «DNS»)

• для каждого клиента (и реселлера нижнего уровня) можно устанавливать специальные цены. Эти цены задаются реселлером в интерфейсе клиента (и реселлера нижнего уровня) на закладке «Для реселлеров» (ссылка «Стоимость серверов DNS «Наунет СП»» в вертикальном меню подраздела «DNS»).

### *Пополнение счета реселлера*

Обработка заявок на услуги от реселлеров – партнеров «Наунет СП» начинается только при наличии на лицевом счете реселлера незаблокированной суммы, достаточной для оплаты этих услуг. Если денежных средств недостаточно, то заявка устанавливается в состояние ожидания оплаты. Если в течение одного месяца со дня формирования заявки средства не поступили - выполнение заявки будет остановлено.

Рекомендуемая в данный момент времени сумма оплаты отображаются в интерфейсе «Пополнение баланса» (закладка «Оплата услуг», подраздел «Оплата услуг»).

Возможные варианты пополнения лицевого счета реселлера - партнера:

- перечисление денег через банки-партнеры «Наунет СП». Система управления услугами позволяет формировать и распечатывать документы для перечисления денег
- с помощью системы Яндекс.Деньги
- используя банковские карты платежных систем VISA, Eurocard/MasterCard, Diners Club (с помощью системы «CyberPlat»).

*Внимание. При приеме заявок на первоначальную регистрацию доменного имени сумма в размере стоимости услуги блокируется на лицевом счете реселлера при поступлении заявки, а списывается после оказания соответствующей услуги.* 

Отчеты по приходам и расходам реселлера создаются в Системе управления услугами в интерфейсе договора реселлера (закладка «Оплата услуг», ссылка вертикального меню «Отчет по приходам и расходам» подраздела «Оплата услуг»).

# *Ведение счетов клиентов*

C каждым клиентом, в интересах которого регистрируется доменное имя, «Наунет СП» заключает договор. Реселлеры имеют возможность отслеживать движение денег на договорах своих клиентов (включая реселлеров нижнего уровня), пополнять их счета «виртуальными» деньгами и давать им кредиты.

Балансы договоров клиентов (включая реселлеров нижнего уровня) отображаются в интерфейсах «Список клиентов» и «Список реселлеров» (подраздел «Клиенты» закладки «Для реселлеров»). Отчеты по приходам и расходам для конкретного клиентского договора создаются в интерфейсе клиентского договора (закладка «Оплата услуг», ссылка вертикального меню «Отчет по приходам и расходам» подраздела «Оплата услуг»).

В настоящее время реализовано два способа пополнения счетов клиентов (включая реселлеров более низкого уровня):

- реселлер может зачислять "виртуальные" деньги на счет своего клиента и реселлера соседнего более низкого уровня (описано ниже в подразделе «Перевод виртуальных денег»)
- клиент может перевести деньги на WebMoney-кошелек реселлера. После перевода Система управления услугами проверяет завершенность транзакции и учитывает искомую сумму на счете клиента (подробнее

описано ниже в разделе «Прием платежей от клиентов с помощью WebMoney»).

#### **Перевод виртуальных денег**

Система позволяет реселлеру зачислять на лицевые счета своих клиентов «виртуальные» деньги. Это полезно в случае, если реселлер и его клиент используют для расчетов систему перевода денежных средств, не поддерживаемую Системой управления услугами, или при расчетах наличными. Для перевода клиенту виртуальных денег реселлеру следует:

- в интерфейсе своего договора на закладке «Оплата услуг» в подразделе «Оплата услуг» нажать ссылку вертикального меню «Зачисление виртуальных денег»
- задать номер договора (ПИН), на лицевой счет которого перемещаются деньги, сумму, комментарий
- нажать кнопку «Перевести».

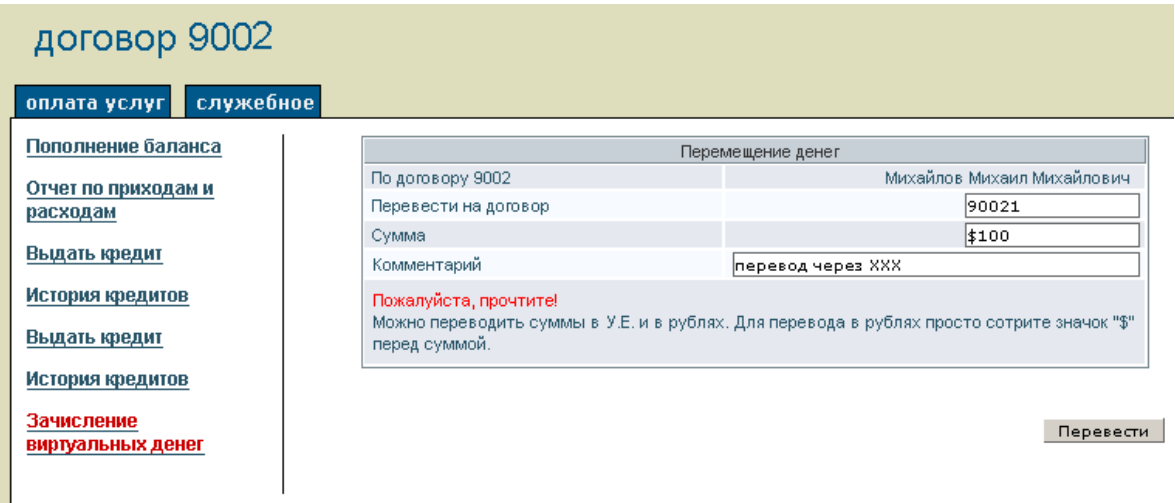

#### **Кредиты клиентам**

Для выдачи клиенту (и реселлеру соседнего нижнего уровня) кредита следует:

- перейти в интерфейс договора клиента (с помощью локатора или в подразделе «Список клиентов»/«Список реселлеров»)
- в интерфейсе клиентского договора на закладке «Оплата услуг» в подразделе «Оплата услуг» нажать ссылку вертикального меню «Выдать кредит»
- задать сумму кредита и комментарий
- при необходимости изменить срок погашения кредита (по умолчанию неделя с момента выдачи). Система не позволяет пользоваться кредитом после заданного срока
- поле «Закрыть при поступлении денег» отмечено по умолчанию. Если вы не хотите, чтобы кредит был автоматически закрыт при поступлении денег на лицевой счет клиента, снимите флажок
- нажать кнопку «Выдать».

На лицевом счете клиента будет «передвинута» нижняя граница баланса. По умолчанию нижняя граница – это нулевая сумма, т.е. отсутствие денег на счете клиента. При сдвиге границы на сумму кредита в отрицательную сторону Система обрабатывает заявки на услуги в пределах этой суммы. При наступлении срока погашения кредита граница возвращается в состояние по умолчанию.

*Замечание. Результатом выполнения заявки на услуги регистрации (и перерегистрации) доменного имени с использованием кредита является регистрация (перерегистрация) доменного имени на один год. Даже в том случае, когда клиент не пополнил вовремя счет (т.е. не погасил кредит).* 

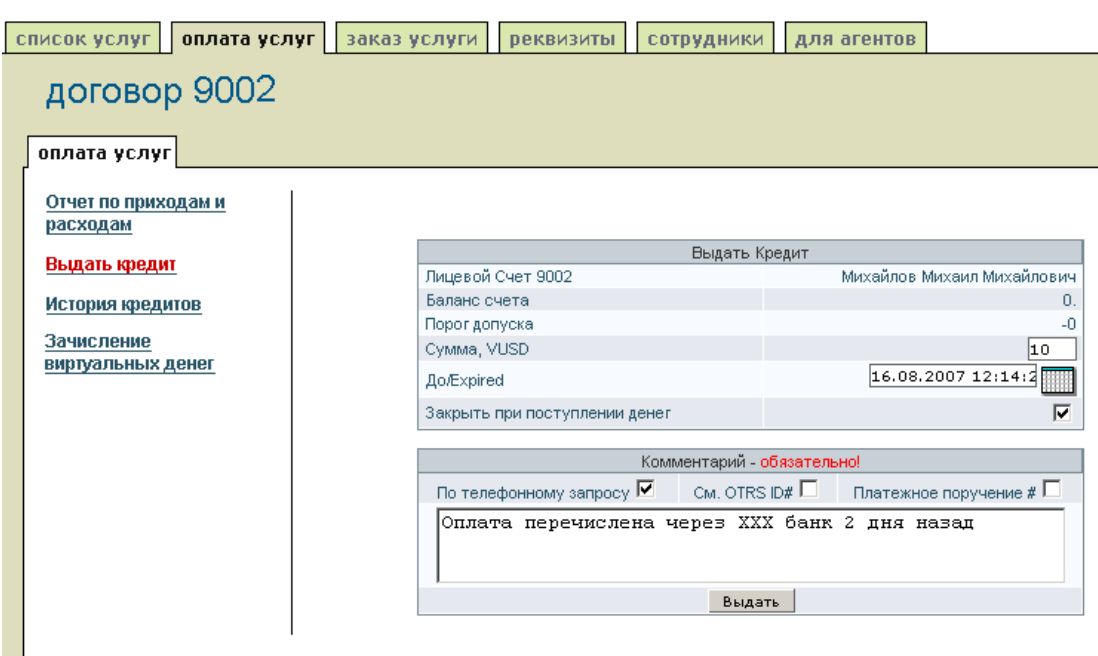

Статистику выдачи кредитов данному клиенту можно посмотреть в интерфейсе «История кредитов».

# *Прием платежей от клиентов с помощью WebMoney*

Для удобства расчетов реселлеров со своими клиентами (включая реселлеров нижнего уровня) в Системе управления услугами предусмотрена возможность зачисления денег на договор клиента с помощью системы WebMoney.

Для того чтобы клиенты могли использовать систему WebMoney, реселлеру следует:

- создать в системе WebMoney два кошелька рублевый (WMR) и долларовый (WMZ)
- настроить обработку платежей. В результате будет реализована возможность приема платежей клиентов на созданные вами кошельки и подтверждения о выполнении платежа на email клиентов
- в Системе управления услугами сопоставить эти кошельки со своим лицевым счетом.

После успешного выполнения этих действий в интерфейсах клиентов реселлера (конечных пользователей и реселлеров нижнего уровня) Системы управления услугами в разделе «Оплата услуг» появится ссылка «web money». С помощью этой ссылки клиенты могут переводить деньги со своего кошелька на кошелек реселлера с зачислением этой суммы на свой договор.

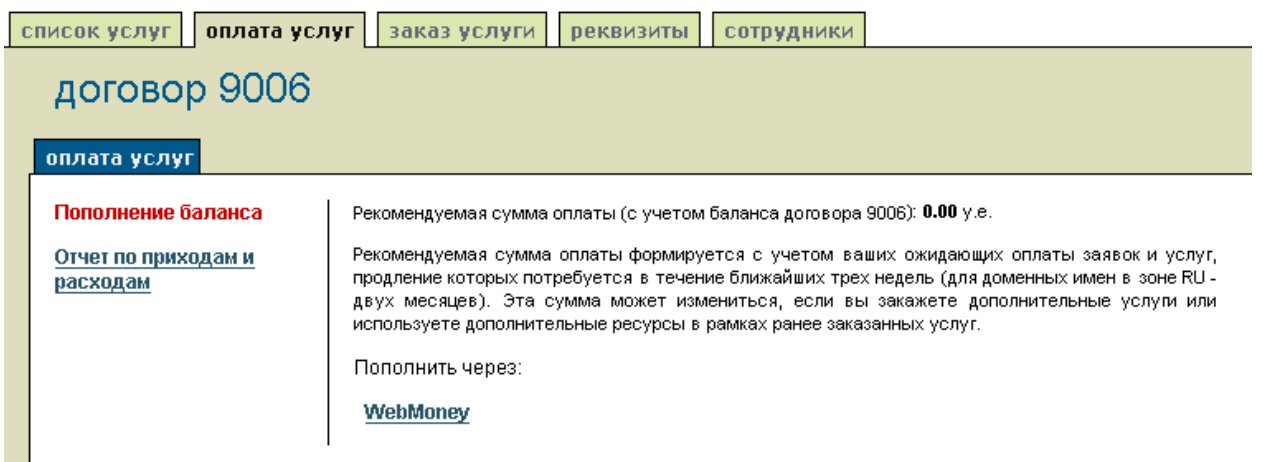

Создать кошелек в системе WebMoney можно, например, следующим образом:

- зарегистрироваться на сайте www.webmoney.ru нажать на главной странице кнопку «Бесплатная регистрация», заполнить форму и нажать кнопку «Сохранить»
- на указанный при регистрации email будет выслано письмо для продолжения регистрации. Перейдите по ссылке, указанной в письме, и выберите работу с системой через WM Keeper Light с аутентификацией с помощью цифрового сертификата
- ознакомьтесь с документами по работе с системой, отметьте нужные поля, задайте пароль и нажмите кнопку «Зарегистрироваться»
- в появившемся интерфейсе будет указан номер созданного для вас сертификата (WMID). Нажмите на кнопку «Запуск», в окне подтверждения нажмите ОК
- в появившемся интерфейсе нажмите на кнопку «Запуск»
- на закладке «Кошельки» нажмите пиктограмму «создать»
- из выпадающего списка поля «тип валюты» выберите WMZ (соответствует долларам США), укажите удобное для вас название кошелька и нажмите кнопку «создать»
- в разделе «Список кошельков» появится строка с номером созданного кошелька
- аналогично создайте кошелек WMR для рублевых расчетов.

Для настройки обработки платежей следует:

- на главной странице сайта https://merchant.webmoney.ru/ в левом вертикальном меню нажать ссылку «Настройки», выбрать способ авторизации WebMoney Keeper Light и нажать кнопку «Произвести авторизацию»
- настроить созданные кошельки, т.е. для каждого кошелька выполнить:
	- o в списке кошельков нажмите ссылку «настроить»
	- o в поле «Торговое имя» задайте информацию об реселлере, которая должна отражаться на странице об оплате
	- o в поле «Secret Key» задайте любой выбранный вами набор символов, который будет использоваться для проверки достоверности платежей на этот кошелек, снимать деньги с его помощью нельзя

*Внимание. Параметр «Secret Key» - строка символов, добавляемая к реквизитам платежа, высылаемым реселлеру вместе с оповещением. Эта строка используется для повышения надежности идентификации*

*высылаемого оповещения. Не следует задавать короткое или легко угадываемое значение этого параметра.* 

- o отметьте поле «Позволять использовать URL, передаваемые в форме**»**
- o в поле «Метод формирования контрольной подписи» из выпадающего списка выберите значение «MD5»
- o в поле «Тестовый/рабочий режимы» из выпадающего списка выберите значение «Рабочий»
- o в поле «Активность» из выпадающего списка выберите значение «Вкл»
- o в поле «метод вызова Success URL» из выпадающего списка выберите значение «LINK»
- o в поле «метод вызова Fail URL» из выпадающего списка выберите значение «LINK»
- o не заполняйте поля «Result URL», «Success URL» и «Fail URL»
- o не отмечайте поля «Высылать Secret Key на Result URL, если Result URL обеспечивает секретность» и «Передавать параметры в предварительном запросе»
- o заполните нужным вам образом поля: «Высылать оповещение об ошибке платежа на кипер», «Прием чеков Paymer.com (ВМ-карт)», «Прием платежей с телефонов Telepat.ru» и «Прием платежей с терминалов Элекснет»
- o нажмите кнопку «сохранить».

merchant.webmoney.ru / Настройки / Web Merchant Interface

#### Настройки торгового кошелька

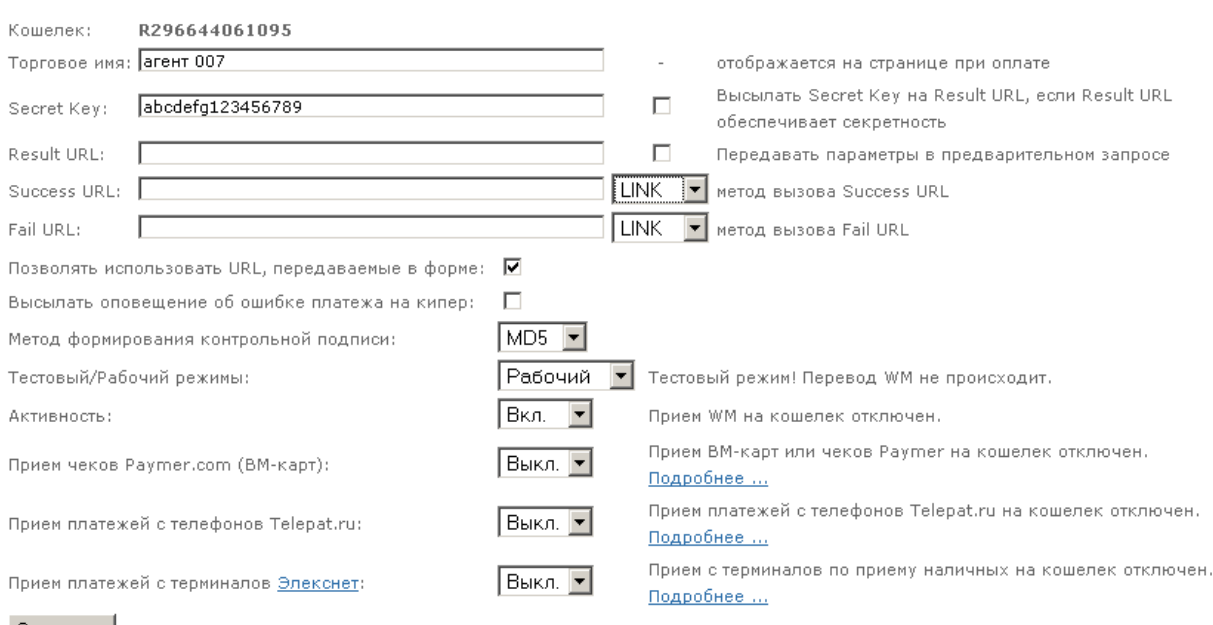

#### Сохранить

Для сопоставления кошельков с лицевым счетом реселлера следует:

- в интерфейсе Системы управления услугами на закладке «Для реселлеров» выберите раздел «Платежные шлюзы»
- в вертикальном меню нажмите ссылку «WebMoney»
- в появившемся интерфейсе задайте идентификаторы и параметры «secret key» созданных кошельков
- нажмите кнопку «Сохранить».

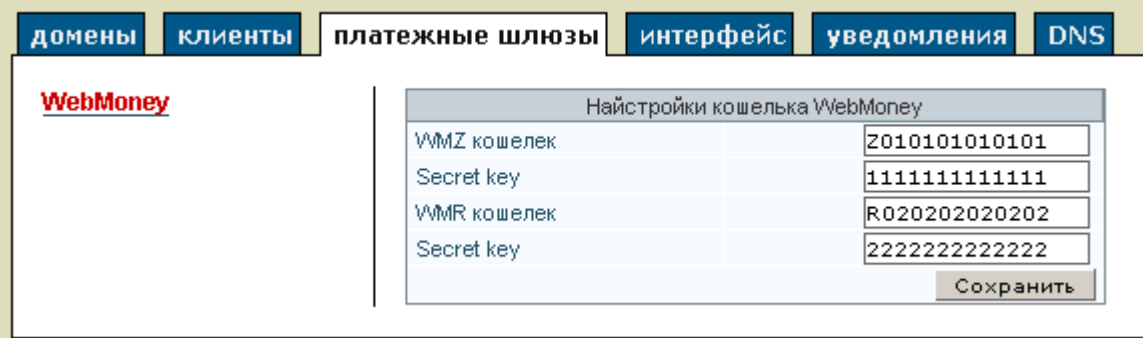

# **Работа со списком клиентов**

### *Заведение нового клиента*

В случае если у реселлера появляется новый клиент, реселлер может зарегистрировать его в Системе управления услугами (т.е. зарегистрировать договор между клиентом и «Наунет СП»). В дальнейшем по желанию клиента ему (клиенту) можно передать непосредственное управление доменами, администратором которых он является.

Данные, требуемые для регистрации клиента реселлером, идентичны данным, которые вводит клиент при самостоятельной регистрации в Системе.

Для регистрации нового клиента реселлеру следует:

- на закладке «Для реселлеров» в вертикальном меню подраздела «Клиенты» нажать ссылку «Регистрация нового клиента»
- в открывшемся интерфейсе, используя подсказки Системы, ввести нужные данные. В поле «Сторона договора» следует выбрать статус клиента (физическое или юридическое лицо, предприниматель). Формы данных физического лица и предпринимателя отличаются лишь строчкой «ИНН» для предпринимателя; форма данных юридического лица требует ввода данных об организации
- нажать кнопку «Зарегистрировать договор».

#### *Внимание.*

*I. Пожалуйста, внимательно проверяйте все вводимые данные. Любая неточность в идентификационных данных может привести к тому, что клиент не сможет доказать свои права на домен, и регистрация домена будет аннулирована.* 

*II. «Наунет СП» как регистратор в любой момент вправе запросить документальное подтверждение сообщенных вами данных.* 

Система управления услугами позволяет устанавливать тип валюты, которая по умолчанию будет использоваться для расчетов с вновь регистрируемыми клиентами (закладка «Для реселлеров» -> подраздел «Клиенты» ->ссылка в вертикальном меню «Свойства нового клиента»).

# *Просмотр информации о клиентах*

Просмотреть информацию о клиентах реселлера можно в интерфейсе «Список клиентов» (подраздел «Клиенты» закладки «Для реселлеров»). Информация о реселлерах нижнего уровня отображается в интерфейсе «Список реселлеров» (подраздел «Клиенты» закладки «Для реселлеров»).

В интерфейсах клиентов (и реселлеров) отображаются балансы договоров клиентов (и реселлеров) и общий суммарный баланс по всем клиентам (реселлерам). Балансы отражают списание оплаты за оказанные клиентам и реселлерам нижнего уровня услуги.

В списках клиентов (и реселлеров нижнего уровня) предусмотрена возможность «выведения» клиента (и реселлера) из партнерского договора.

# **Особенности формирования заявок**

Все заявки на услуги, связанные с регистрацией доменного имени, формируются в интерфейсе договора вашего клиента – администратора доменного имени. Исключение составляют заявки на массовую регистрацию доменов (описано ниже), которые формируются в виде файла в формате text/plain koi8-r сразу для нескольких администраторов доменных имен.

Перейти в интерфейс договора вашего клиента – администратора доменного имени можно из списка клиентов или с помощью локатора.

### *Формирование заявок «под правами клиента»*

Система управления услугами позволяет реселлерам формировать заявку на услугу, связанную с регистрацией доменного имени, в интерфейсе договора своего клиента (или реселлера нижнего уровня). При этом можно указать, от чьего имени формируется заявка, т.е. с какого лицевого счета (реселлера или клиента) надо списывать оплату этой заявки.

#### *Пример*

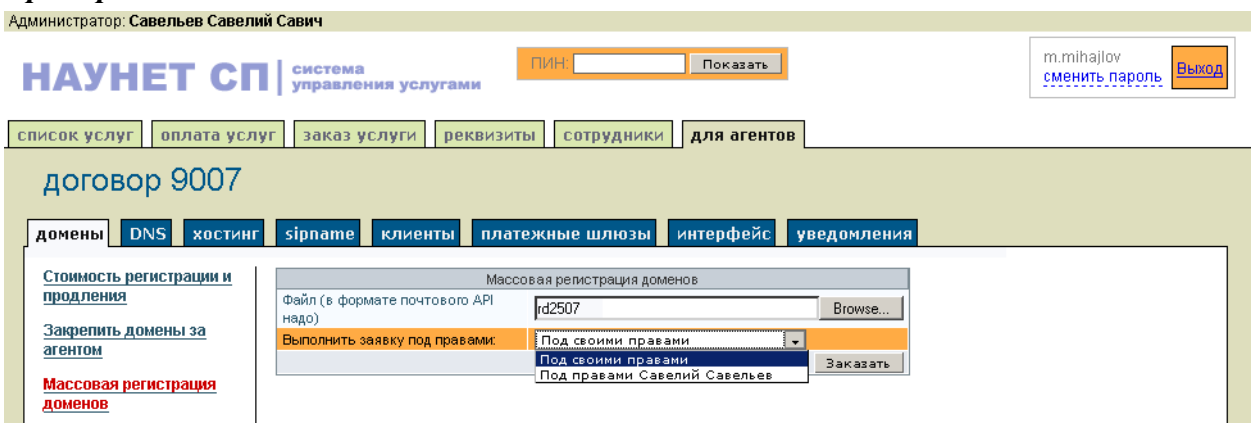

Реселлер Михаил Михайлов (m.mihajlov) в интерфейсе договора своего клиента Савелия Савельева (договор 9007) заказывает массовую регистрацию доменных имен (процедура заказа описана ниже в разделе «Массовые операции и операции с несколькими доменами»). В поле «Выполнить заявку под правами» из раскрывающегося списка реселлер может выбрать одно из двух значений:

- «под своими правами» оплата за регистрацию будет списана с лицевого счета Михаила Михайлова
- «под правами Савелий Савельев» оплата за регистрацию будет списана с лицевого счета клиента Савелия Савельева.

### *Отложенные заявки*

Интерфейс «Для реселлеров» позволяет при формировании заявки на услугу, связанную с регистрацией доменного имени, указывать дату исполнения заявки. Т.е. отложить выполнение этой заявки до определенного дня.

Для этого на странице подачи заявки в поле «Выбрать дату для отложенной заявки» следует нажать пиктограмму «календарь» и задать нужную дату выполнения заявки.

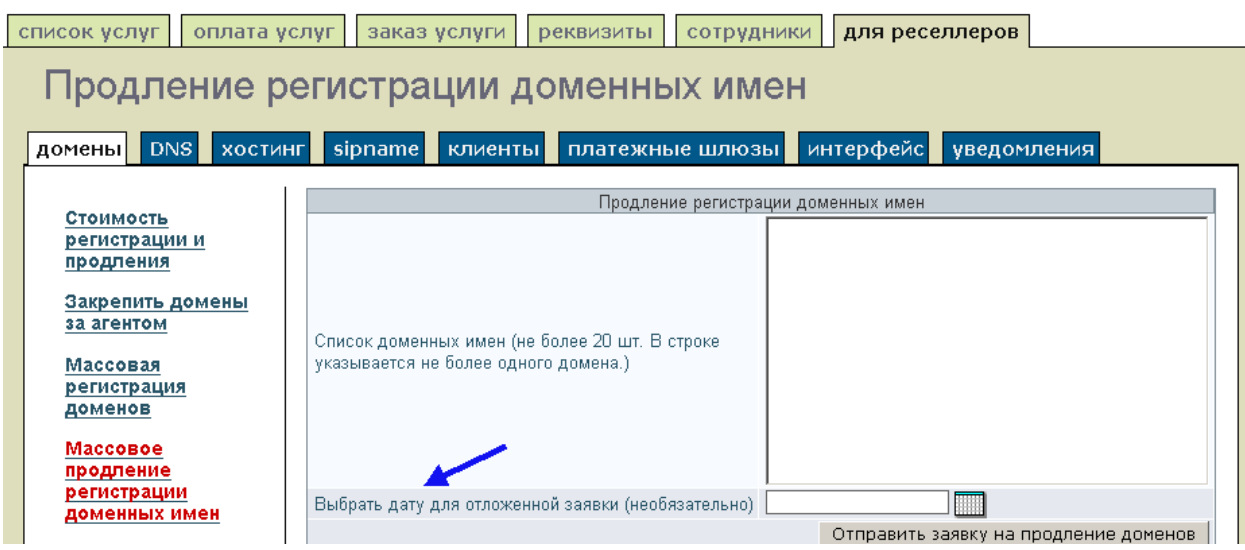

Посмотреть список отложенных заявок можно в архиве заявок (закладка «Заказ услуги», подраздел «Архив заявок .ru», ссылка «Отложенные» в вертикальном меню).

Для отмены выполнения отложенной заявки следует:

- на закладке «Заказ услуги» в вертикальном меню подраздела «Архив заявок .ru» нажать ссылку «Отложенные»
- задать временной интервал, в который была сформирована заявка, и нажать кнопку «Показать»
- в появившемся перечне заявок нажать ссылку номер нужной заявки
- в открывшемся интерфейсе нажать кнопку «Отклонить заявку».

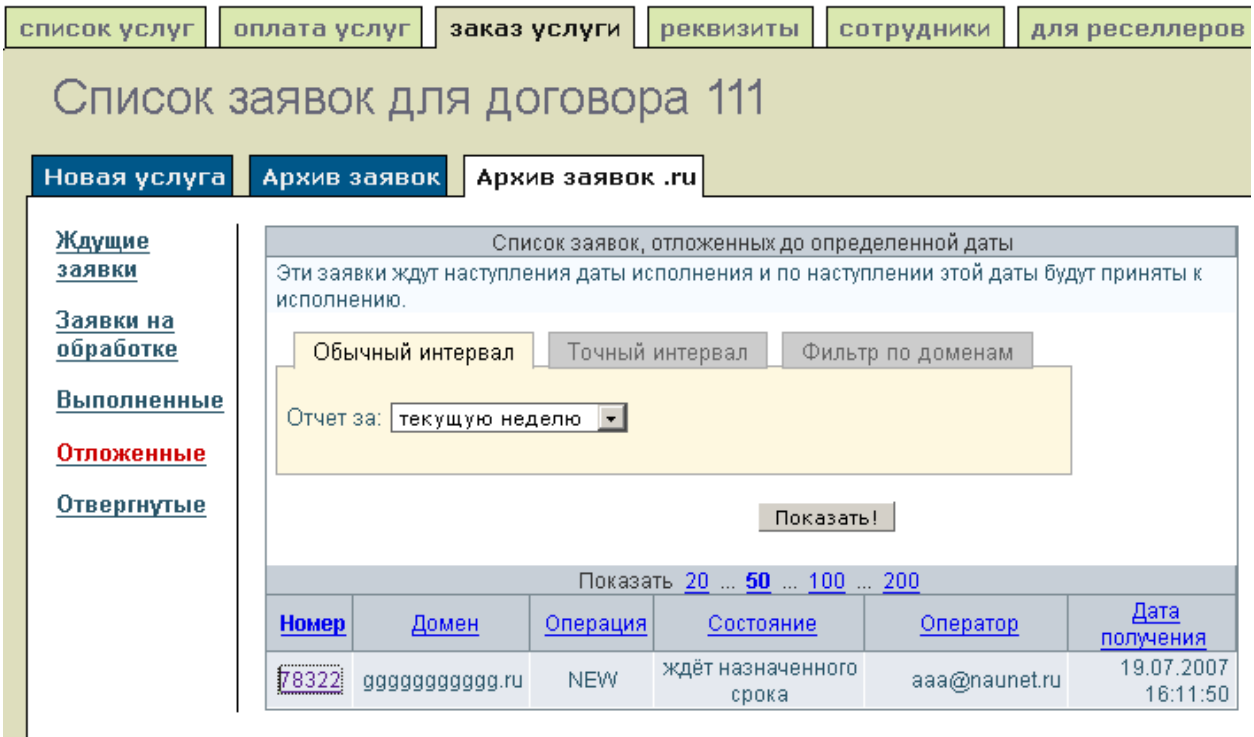

# **Массовые операции и операции с несколькими доменами**

К массовым операциям (т.е. к ряду однотипных операций, заявки на которые передаются Системе одновременно) относятся:

- регистрация доменных имен (до 300 доменов);
- продление регистрации доменных имен (до 20 доменов);
- изменение DNS-серверов доменных имен (до 20 доменов).

Эти операции доступны на закладке «Для реселлеров». Кроме того, для клиентов «Наунет СП» доступны операции с несколькими доменами одного администратора.

### *Массовая регистрация доменов*

Для отправки заявки на регистрацию большого количества доменных имен следует:

- сформировать файл в формате text/plain koi8-r, который содержит заявки на регистрацию. Заявки создаются по правилам формирования e-mail-заявок (правила описаны в руководстве «Управление услугами с помощью e-mail»), разделителем между заявками в файле служит строка  $\#$  [DOMAIN TEMPLATE] $\#$ . Примеры файлов приведены ниже
- на закладке «Для реселлеров» в вертикальном меню подраздела «Домены» нажать ссылку «Массовая регистрация доменов»
- в открывшемся интерфейсе в поле «Файл» с помощью кнопки «Browse» внести путь к файлу с заявками
- в поле «Выполнить заявку под правами» определить, от чьего имени формируется заявка (и, соответственно, с чьего счета будут списаны деньги за регистрацию). Если реселлер формирует заявку на массовую регистрацию в своем интерфейсе, это поле отсутствует

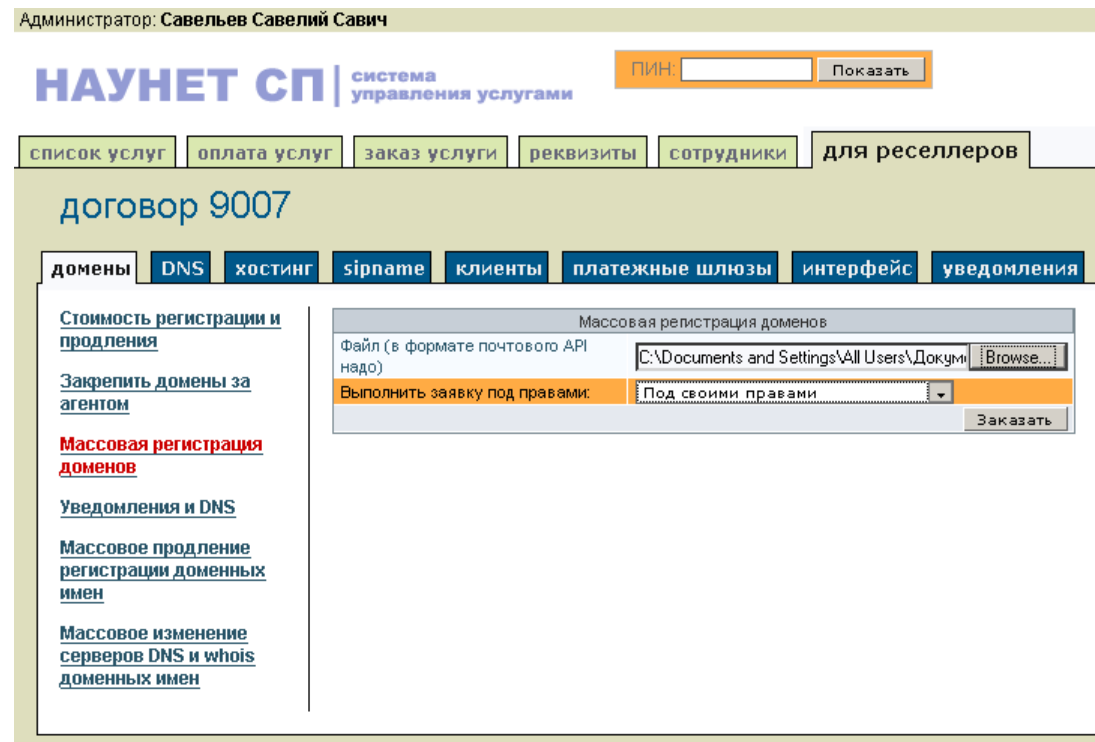

• нажать кнопку «Заказать».

Пример файла с заявкой на регистрацию доменного имени для физического лица:

#[DOMAIN TEMPLATE]#

```
domain: aaa.ru 
p-addr: 115372 г. Москва ул. Загорьевская 3 1 286 
phone: +7 495 2504629 
descr: 
state: NOT DELEGATED 
fax-no: +7 495 2515702 
e-mail: mmm@mihmih.ru 
person: Michael A Michailov 
birth-date: 16.05.1976 
type: CORPORATE 
person-r: Михайлов Михаил Александрович
passport: 4501234567 ОВД МР "Бирюлево-Восточное" г. Москвы
06.07.2002
```
Пример файла с заявками на регистрацию доменного имени для юридических лиц:

```
#[DOMAIN TEMPLATE]# 
domain: bbb.ru 
state: DELEGATED 
nserver: ns1.nnnn.ru 89.208.40.125 
nserver: ns2.nnnn.ru 89.208.41.121 
org: Roga 
org-r: Копыта
address-r: 123456 г. Москва, ул. Юридический адрес, д. 1
p-addr: 123456 г.Москва, ул.Почтовый адрес, д.1 
code: 123456789012 
phone: +7 911 2198816 
e-mail: admin@bbb.ru 
#[DOMAIN TEMPLATE]# 
domain: cccc.ru 
state: DELEGATED 
nserver: ns1.nnnn.ru 89.208.40.125 
nserver: ns2.nnnn.ru 89.208.41.121 
org: Roga1 
org-r: Копыта1 
address-r: 123456 г. Москва, ул. Юридический адрес, д. 2
p-addr: 123456 г.Москва, ул.Почтовый адрес, д.2 
code: 123456789012 
phone: +7 911 2198816 
e-mail: admin@cccc.ru
```
#[TEMPLATES END]#

#### *Внимание.*

*I. Система управления услугами не проверяет работоспособность DNS-серверов при массовой регистрации доменных имен. Если в заявке DNS-сервера были указаны как delegated, то необходимо заблаговременно обеспечить их корректное функционирование.* 

*II. За час разрешается подать заявок на регистрацию не более чем одной тысячи доменов, что связано с ограничениями ТЦ. При этом в каждой заявке следует указывать не более чем 300 доменных имен, и в каждой заявке рекомендуется задавать столько доменных имен, чтобы их количество могло быть с легкостью поделено на 20 (с остатком). Так, например, заявка с 287 доменными именами удовлетворяет этому требованию. А двадцать восемь заявок по 10 доменных имен и одна заявка с 7 доменами – это не самый лучший вариант.* 

Вариантов автоматического ответа Системы на подобные заявки может быть два. В ответе либо будет указано, что заявка принята к обработке, либо – что на счете недостаточно средств для прохождения заявки (при этом будут отвергнуты все заявки на регистрацию из данного файла).

Возможные причины отказа в регистрации конкретного доменного имени:

- синтаксическая ошибка в полях с идентификационными данными
- запрос на регистрацию уже существующего домена
- запрос на регистрацию домена для «чужого» клиента, т.е. клиента, не являющегося клиентом данного реселлера.

#### Пример «частично отрицательного» ответа Системы:

```
aaaaaa.ru - уже присутствует в базе данных ТЦ - ОШИБКА ! 
bbbbbbb.ru - Новый объект заведен в базе
cccccc.ru - Новый объект заведен в базе
```
#### Пример положительного ответа Системы:

```
aaaaa1.ru - Новый объект заведен в базе
bbbbb1.ru - Новый объект заведен в базе
ccccc1.ru - Новый объект заведен в базе
ddddd1.ru - Новый объект заведен в базе
```
### *Массовое продление регистрации доменов*

Для отправки заявки на продление регистрации нескольких доменных имен следует:

- на закладке «Для реселлеров» в вертикальном меню подраздела «Домены» нажать ссылку «Массовое продление регистрации доменных имен»
- в открывшемся интерфейсе в поле «Список доменных имен» задать нужные доменные имена (максимальное количество – 20), разделитель – «\n» (нажатие «Enter» на клавиатуре)
- при необходимости в поле «Выбрать дату для отложенной заявки» задать дату выполнения заявки
- в поле «Выполнить заявку под правами» определить, от чьего имени сформирована заявка (и, соответственно, с чьего счета будут списаны деньги за продление). Если реселлер формирует заявку на массовое продление регистрации в своем интерфейсе, это поле отсутствует
- нажать кнопку «Отправить заявку на продление доменов».

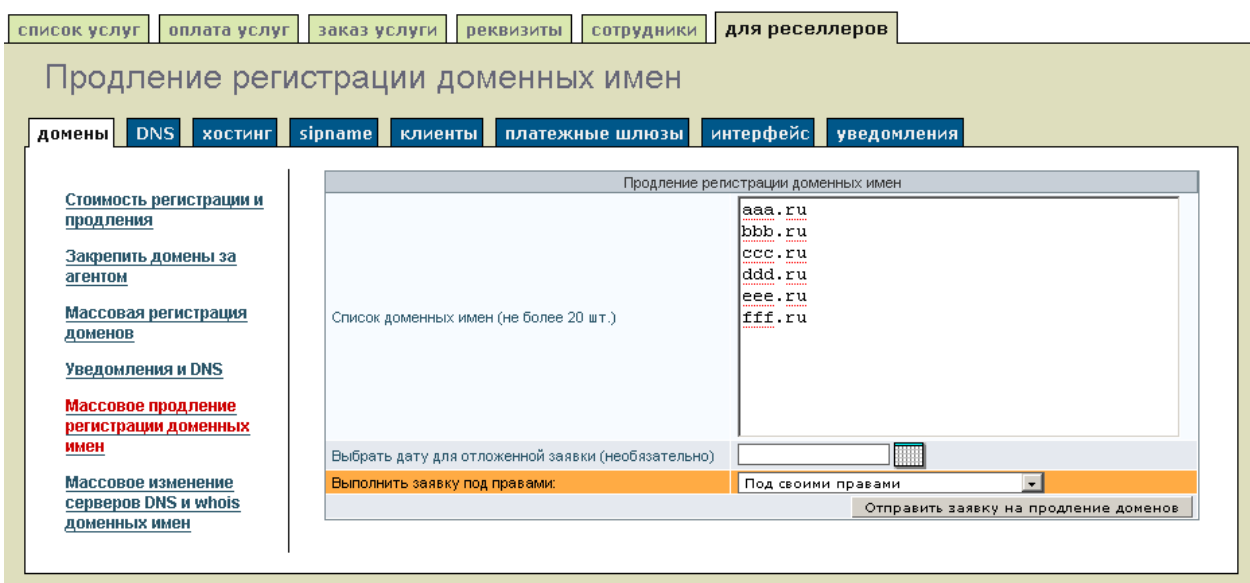

### *Массовое изменение DNS-серверов и whois доменов*

Для отправки заявки на изменение DNS-серверов и информации сервиса whois для нескольких доменных имен следует:

- на закладке «Для реселлеров» в вертикальном меню подраздела «Домены» нажать ссылку «Массовое изменение серверов DNS и whois доменных имен»
- в открывшемся интерфейсе в поле «Список доменных имен» задать доменные имена (максимальное количество – 20, разделитель – «\n», т.е. нажатие «Enter» на клавиатуре), параметры которых необходимо изменить
- в поле «Серверы DNS» при необходимости выбрать из раскрывающегося списка нужное значение
- при необходимости задать новые значения в полях «Email для whois», «Номер телефона для whois» и «Номер факса для whois»
- в поле «Персональные данные в whois (только для физ. лиц)» нажать на ссылку при необходимости отображать фамилию администратора домена (только для администраторов - физических лиц)
- в поле «Выбрать дату для отложенной заявки» при необходимости задать дату выполнения заявки
- в поле «Выполнить заявку под правами» определить, от чьего имени сформирована заявка (и, соответственно, с чьего счета будут списаны деньги за продление). Если реселлер формирует заявку в своем интерфейсе, это поле отсутствует
- нажать кнопку «Отправить заявку на изменение».

#### *Регистрация доменных имен в зоне .RU. Web-интерфейс*

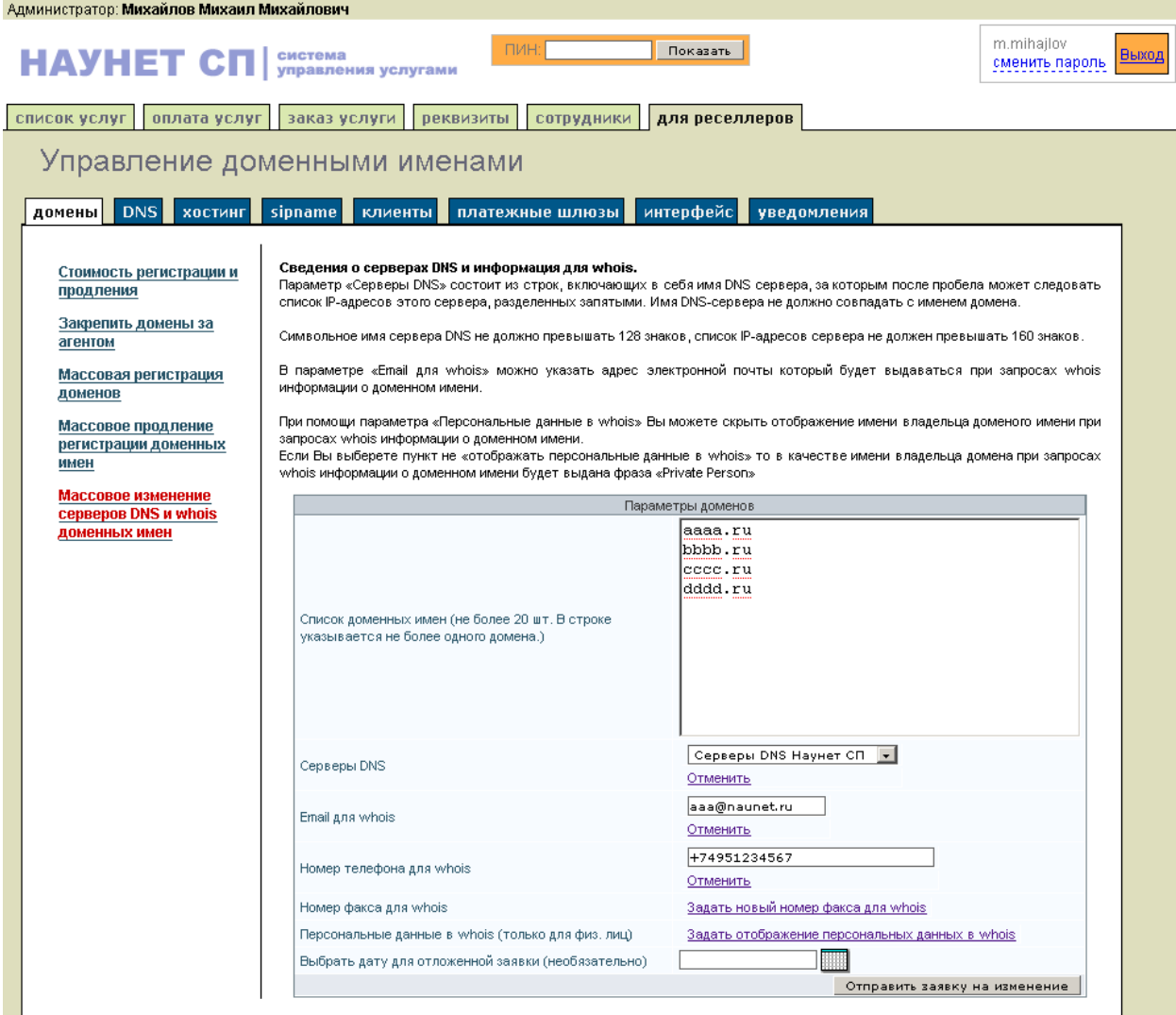

### *Операции с несколькими доменами одного администратора*

Для клиентов (и для реселлеров) «Наунет СП» доступны следующие операции с несколькими (до 20) доменами одного администратора:

- регистрация доменных имен;
- продление регистрации доменных имен;
- изменение DNS-серверов доменных имен.

Эти действия выполняются в интерфейсе договора администратора доменного имени, перейти в который можно из списка клиентов или с помощью локатора.

#### **Регистрация нескольких доменных имен для одного администратора**

Для отправки заявки на регистрацию нескольких доменных имен для одного администратора следует:

- на закладке «Заказ услуги» нажать ссылку «Регистрация доменов»
- в открывшемся интерфейсе в нижней части поля «Доменное имя» нажать кнопку «Перейти в расширенный режим»
- в верхней части открывшегося интерфейса будут отображены данные администратора регистрируемых доменов
- в поле «Список доменных имен» задать нужные доменные имена (максимальное количество – 20, разделитель – «\n», т.е. нажатие «Enter» на клавиатуре)

- в поле «E-mail для whois» при необходимости изменить адрес электронной почты
- в поле «Серверы DNS» при необходимости выбрать из выпадающего списка нужное значение для всех регистрируемых доменов. Из всех значений только «Другие серверы DNS» подразумевают ввод данных (имена этих серверов) в нижестоящее поле. При выборе значения «Серверы DNS отсутствуют» зарегистрированные доменные имена будут иметь статус «Не делегирован»
- в поле «Персональные данные в whois» при необходимости выбрать из выпадающего списка нужное значение. По умолчанию данные администратора – физического лица не отображаются в ответах whois
- в поле «Выбрать дату для отложенной заявки» при необходимости задать дату выполнения заявки (с помощью пиктограммы «календарь»). Это поле видно только реселлерам
- в поле «Выполнить заявку под правами» определить, от чьего имени сформирована заявка (и, соответственно, с чьего счета будут списаны деньги за продление). Если реселлер формирует заявку в своем интерфейсе, это поле отсутствует
- нажать кнопку «Заказать».

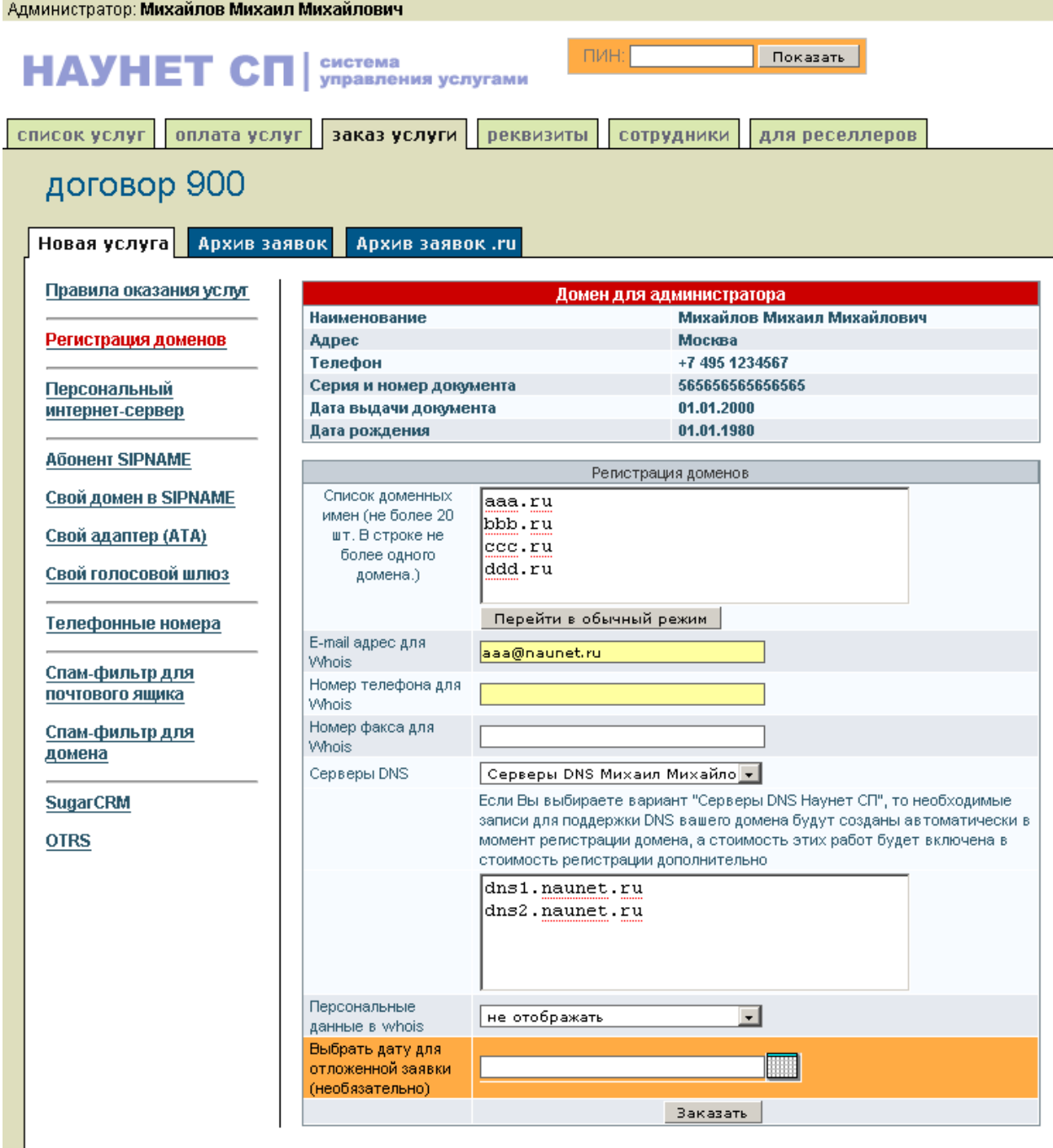

#### **Продление регистрации нескольких доменов одного администратора**

Для отправки заявки на продление регистрации нескольких доменных имен для одного администратора следует:

- на закладке «Список услуг» в вертикальном меню нажать ссылку «Продление регистрации доменных имен»
- в открывшемся интерфейсе выбрать нужные домены, отметив для них поле «Обработать». Если нужно сформировать заявку на продление сразу для всех доменных имен из списка, можно поставить один флажок под заголовком «Обработать».

*Замечание. Система не позволяет включать в одну заявку более 20 доменных имен.* 

• нажать кнопку «Отправить заявку на продление доменов».

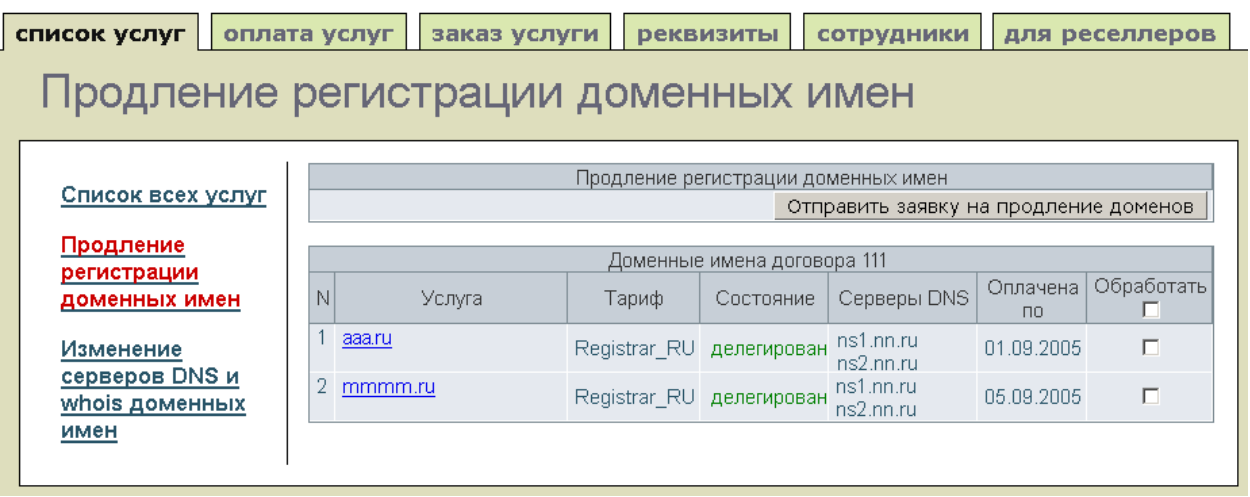

#### **Изменение DNS-серверов и whois-информации нескольких доменов одного администратора**

Для отправки заявки на изменение DNS-серверов и whois-информации нескольких доменных имен для одного администратора следует:

- на закладке «Список услуг» в вертикальном меню нажать ссылку «Изменение серверов DNS и whois доменных имен»
- в открывшемся интерфейсе выбрать нужные домены, отметив для них поле «Обработать». Если нужно сформировать заявку на продление сразу для всех доменных имен из списка, можно поставить один флажок под заголовком «Обработать».

*Замечание. Система не позволяет изменять информацию одновременно более чем для 20 доменных имен.* 

- в нужных поля над списком доменов нажать на ссылки «Задать…» и внести изменения для всех отмеченных доменов. В поле «Серверы DNS» при необходимости выбрать из выпадающего списка нужное значение. Из всех значений только «Другие серверы DNS» подразумевают ввод данных (имена этих серверов) в нижестоящее поле. При выборе значения «Серверы DNS отсутствуют» зарегистрированные доменные имена будут иметь статус «Не делегирован»
- нажать кнопку «Отправить заявку на изменение».

# *Управление DNS-серверами*

#### **Использование DNS-серверов «Наунет СП»**

Для использования при делегировании доменов DNS-серверов «Наунет СП» вам следует задать стоимость использования этих серверов (описано ниже в разделе «Оплата услуг»).

#### **Использование «своих» серверов**

Система позволяет вам задать информацию о «своих» DNS-серверах и затем использовать ее при делегировании доменов. К такой информации относятся:

• имена «своих» DNS-серверов

• период времени между проверками работоспособности серверов при делегировании.

Эти данные задаются на закладке «Для реселлеров» в разделе «DNS».

### *Закрепление доменов за реселлером*

*Замечание. Для смены регистратора доменного имени и перехода на пользование услугами «Наунет СП» клиенту следует уведомить своего текущего регистратора о желании перевести домен, после чего этот регистратор инициирует процедуру перевода. Клиенту следует также связаться с support@naunet.ru по вопросу перевода домена, поскольку со стороны «Наунет СП» потребуются действия, подтверждающие согласие стать новым регистратором для данного домена. Процедура передачи домена в «Наунет СП» описана на сайте компании (http://www.naunet.ru/s/service/reg/move/naunet/).* 

Закрепить домены за реселлером - партнером означает добавить к ПИНу реселлера партнера домены, которые были зарегистрированы его клиентами (как администраторами доменов, так и реселлерами нижнего уровня). Для этого следует:

- на закладке «Заказ услуги» в вертикальном меню подраздела «Домены» нажать ссылку «Закрепить домены за реселлером»
- в поле «Список доменов для закрепления» задать список нужных доменных имен, разделенных пробелом. Если доменные имена были зарегистрированы у другого регистратора, следует передать их на обслуживание регистратору «Наунет СП»
- нажать кнопку «Сохранить».

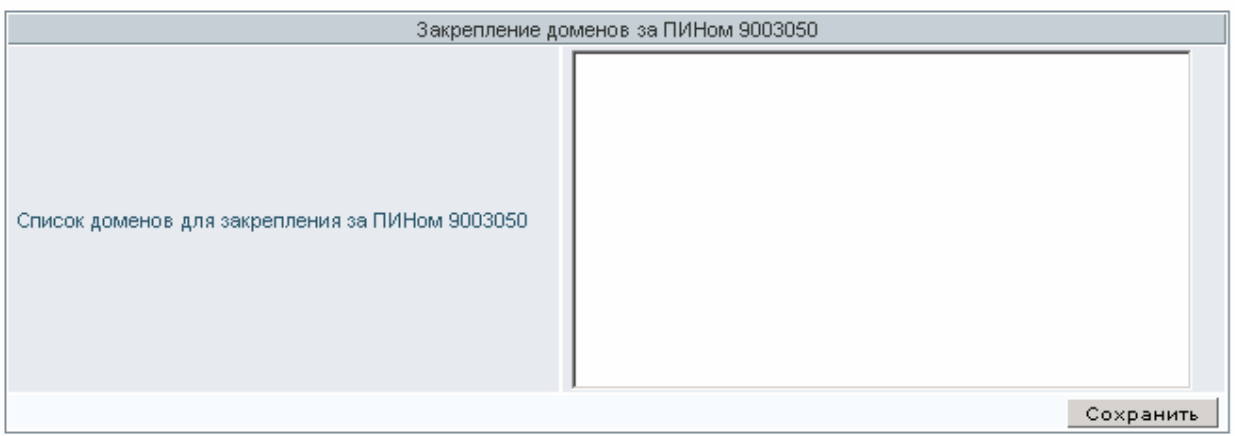

Оптимальное время закрепления доменов за реселлером – в период перехода от предыдущего регистратора к «Наунет СП». При возникновении проблем при закреплении доменов следует написать на **support@naunet.ru.** 

# **Изменение данных администратора домена**

Изменение данных администратора домена, не являющихся идентификационными, может производиться реселлером или клиентом – администратором домена.

Для изменения данных реселлеру следует в Системе управления услугами перейти на договор клиента с помощью локатора или через список клиентов (закладка «Для реселлеров», подраздел «Клиенты»).

В интерфейсе клиентского договора клиенту или реселлеру для изменения данных администратора следует:

- перейти на закладку «Реквизиты» в подраздел «Контакты»
- переход по ссылке «Контакты» в вертикальном меню позволяет задавать/изменять контактную информацию администратора домена: email для уведомлений, информацию по умолчанию для whois, адресную информацию служб мгновенных сообщений (IM). Если отметить поля раздела «Настройка умолчаний для whois», то заданная информация будет использована в ответах whois для всех доменов администратора. Если не отметить - введенная/измененная информация будет использована в ответах whois для доменов, зарегистрированных после внесения изменений в эти поля

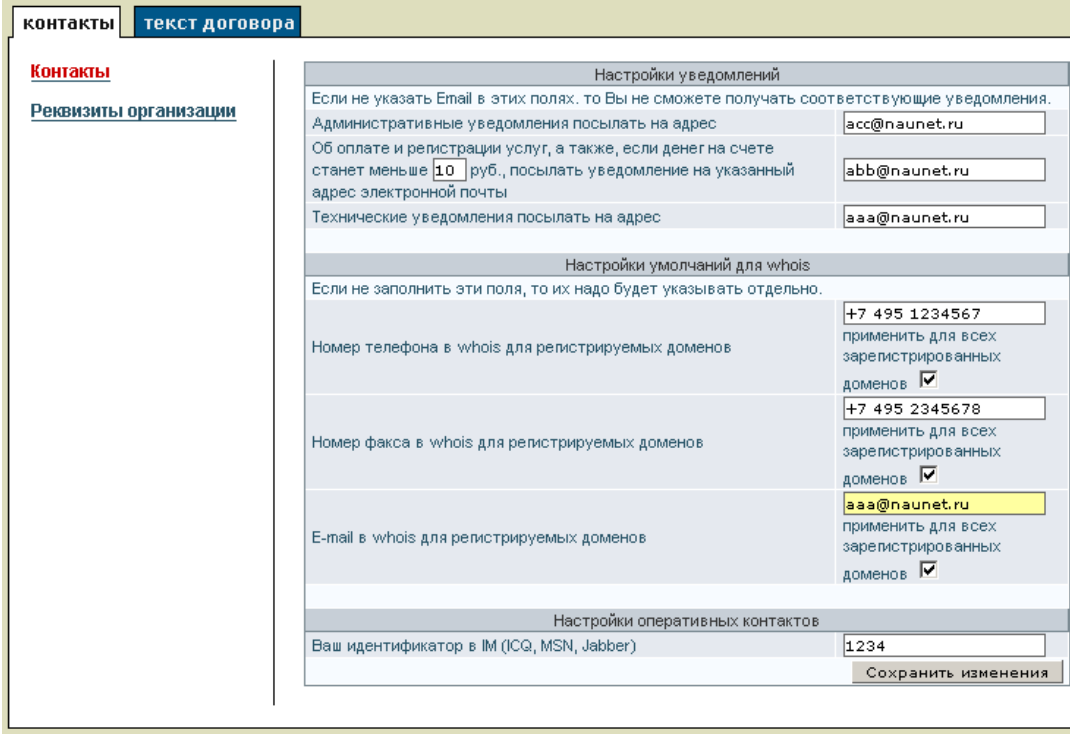

• если в вертикальном меню выбрать ссылку «Реквизиты организации» («Паспортные данные» для администраторов – физических лиц), то в появившемся интерфейсе можно изменить контактную информацию договора. Если отметить поля «Телефон» и «Факс», то значения этих полей будут использоваться и настройках умолчаний для whois (т.е. изменятся соответствующие поля интерфейса «Контакты», описанные выше).

# **Настройка уведомлений клиентов**

Система управления услугами автоматически отсылает уведомления о результатах обработки заявки на регистрацию доменного имени и результатах проверки работоспособности DNS-серверов, а также напоминания о необходимости перерегистрации доменного имени.

Уведомления направляются по адресам электронной почты для технических и для административных уведомлений. Если для технических и административных уведомлений задан один и тот же адрес, то уведомление будет послано один раз. Если уведомление посылается на разные адреса, то для каждого адреса будет сформировано отдельное письмо.

Система управления услугами позволяет реселлеру определять, кому будут рассылаться уведомления (клиентам и реселлерам нижнего уровня или только реселлерам), а также редактировать тексты уведомлений (закладка «Для реселлеров», раздел «Уведомления»).

# **Адаптация интерфейса реселлеров**

Система позволяет «кастомизировать» интерфейс реселлера в соответствии с вашими пожеланиями и привычками, т.е. сделать свою панель управления услугами удобной для вашей работы и работы ваших клиентов.

Задавая соответствующие параметры, вы можете изменить:

- стиль оформления панели управления,
- название интерфейса,
- доменное имя для адресации вашей панели управления (т.е. использовать свое)
- указывать свои контакты и ссылки на свой сайт
- вводить тексты подсказок, тексты-описания для страниц оплаты и др.

Для изменения интерфейса следует:

- на закладке «Для реселлеров» перейти в подраздел «Интерфейс»
- перейти по ссылке «Общие свойства» и задать параметры:
	- o «Наименование организации партнера», которое будет отображаться на всех страницах вашей панели управления
	- o «CSS link» путь к css-файлу, формирующему внешний вид интерфейса. По умолчанию используется файл http://client.naunet.ru/customcss/n.css. Скачайте его, измените нужным вам образом, сохраните его, например, на своем сайте и в поле «CSS link» напишите полный путь к файлу. Например: http://yoursite.ru/yourcssname.css
	- o «Ссылка на сайт партнера» URL вашего основного сайта для отображения на странице входа в панель управления
	- o «Имя домена парковки панели» ваше доменное имя для обращения к панели

*Внимание. Доменное имя, которое вы зададите для адресации вашей панели, должно быть зарегистрировано и находиться под вашим управлением. Оно будет указывать на панель управления только после того, как будут изменены соответствующие записи о вашем доменном имени на DNS-серверах. В зоне вашего домена должна присутствовать запись:* 

*имя\_в\_вашем\_домене. in cname ssbase.naunet.ru.* 

*(точки в конце доменных имен в этой записи обязательны).* 

*Например, panel.yoursite.ru. in cname ssbase.naunet.ru.* 

- o «Имя для support ссылки» текст, который будет использоваться как ссылка для обращения к вашей службе поддержки клиентов
- o «support ссылка» ссылка для перехода в интерфейс обращения к вашей службе поддержки клиентов. Например, «http://yoursite/support.php» или «mailto:yourname@email.ru»

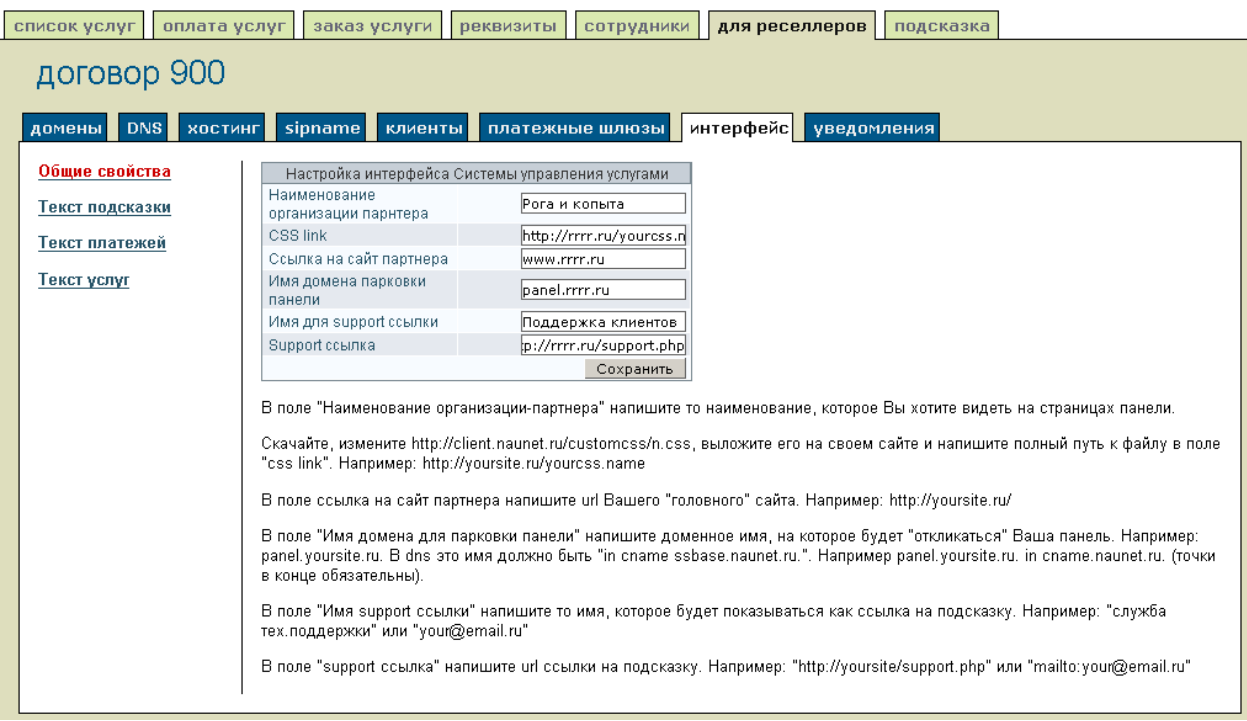

- чтобы сформировать подсказки по работе с вашей панелью управления (закладка «Подсказки», следует перейти по ссылке «Текст подсказки» и в соответствующие поля ввести html-тексты:
	- o «Контакты тех.поддежки» информация будет отображаться в интерфейсе «Подсказка» -> «Контакты»
	- o «Документация» информация будет отображаться в интерфейсе «Подсказка» > «Документация»
- чтобы в интерфейс оплаты услуг добавить описание возможных способов пополнения баланса для ваших клиентов, следует перейти по ссылке «Текст платежей» и ввести нужный html-текст. Этот текст будет добавлен в нижнюю часть интерфейса «Оплата услуг» -> «Пополнение баланса»
- перейти по ссылке «Текст услуг» и ввести html-текст, который будет добавлен в интерфейс заказа услуг регистрации доменных имен после данных администратора домена (на рисунке ниже добавленный текст отмечен овалом)
- нажать кнопку «Сохранить».

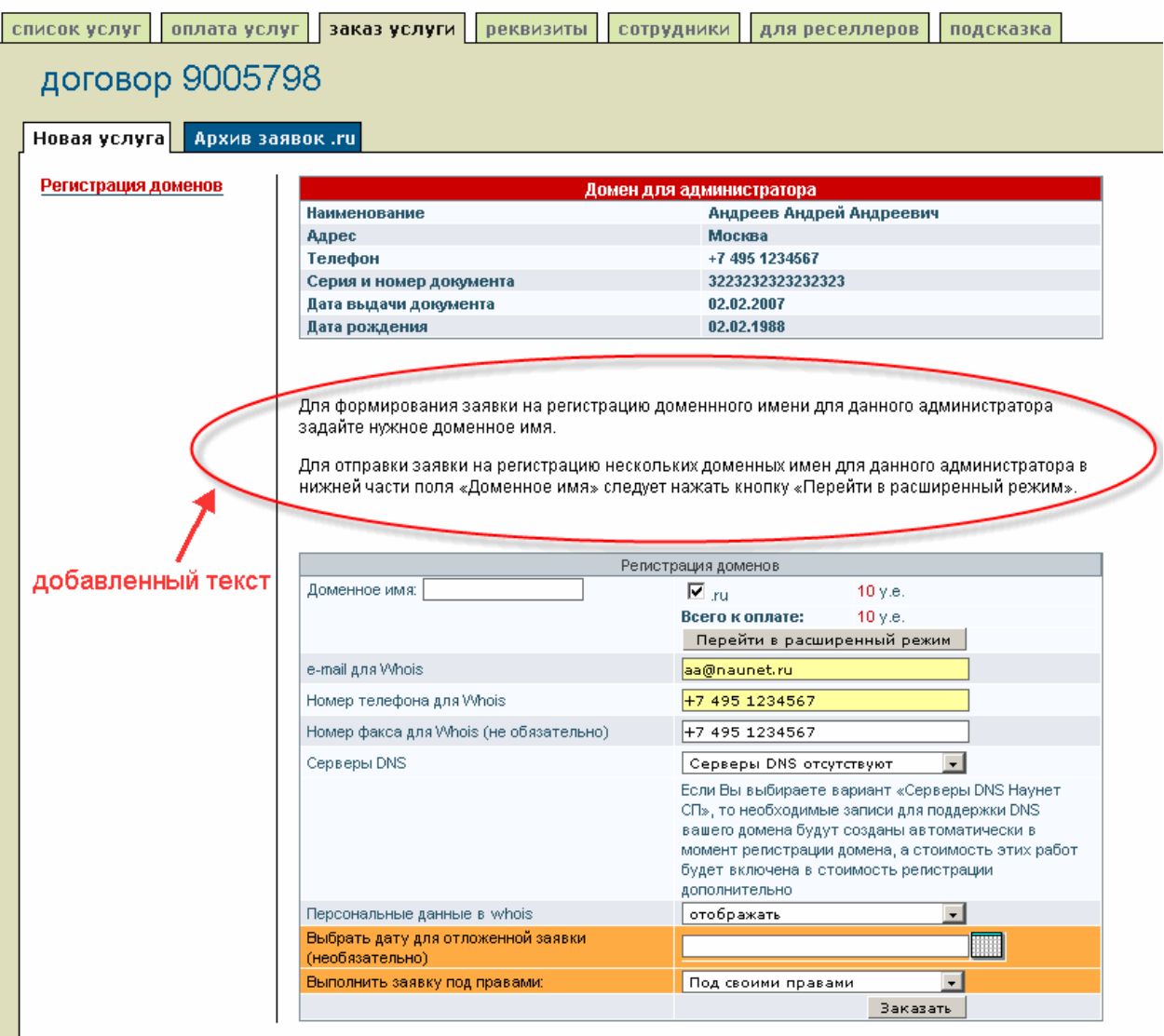

# **Поддержка рекламных кампаний**

Для облегчения расчетов с ресурсами, разместившими Вашу рекламу, Система управления услугами позволяет отслеживать, с каких рекламных площадок приходят к вам клиенты. Это возможно только если для обращения к вашей панели управления используется ваше доменное имя (т.е. если вы настроили парковку панели управления на свой домен, см. описание подраздела «Интерфейс»).

Для использования этой возможности следует:

- зарегистрировать рекламную площадку в вашей панели управления (через страницу login вашей панели управления)
- привязать к баннеру, размещенному на рекламном ресурсе, ссылку, которая ведет на страницу регистрации нового клиента в вашей панели управления. Ссылка должна иметь вид http://ваш\_домен/c/newclient2?referer=номер договора рекламной площадки. Пример реферальной ссылки http://regdom.domai1.ru/c/newclient2?referer=1111111.

Для того, чтобы увидеть клиентов, привлеченных рекламной площадкой, следует:

- в вашей панели управления перейти на договор рекламной площадки (набрав в локаторе номер договора рекламной площадки)
- на закладке «Для реселлеров» в левом вертикальном меню нажать ссылку «Рефералы»
- в появившемся интерфейсе выбрать нужный временной интервал и нажать кнопку «показать рефералов».

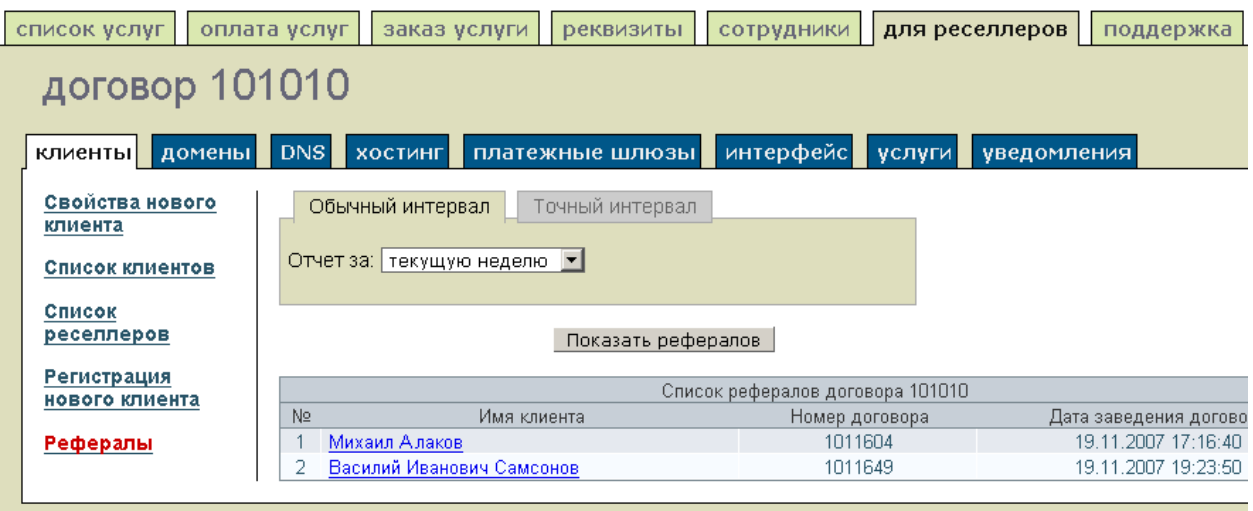